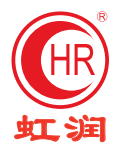

# 触摸彩色流量无纸记录仪 使用说明书

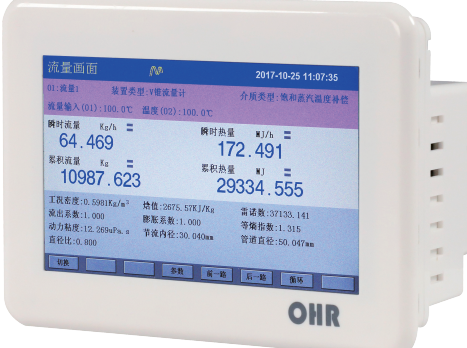

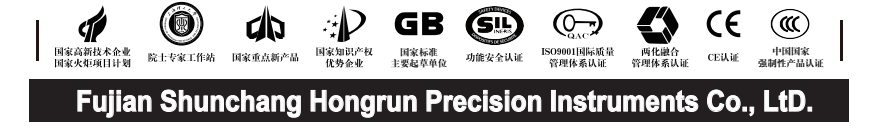

# OHRSERIES

**Contents** 

目

录

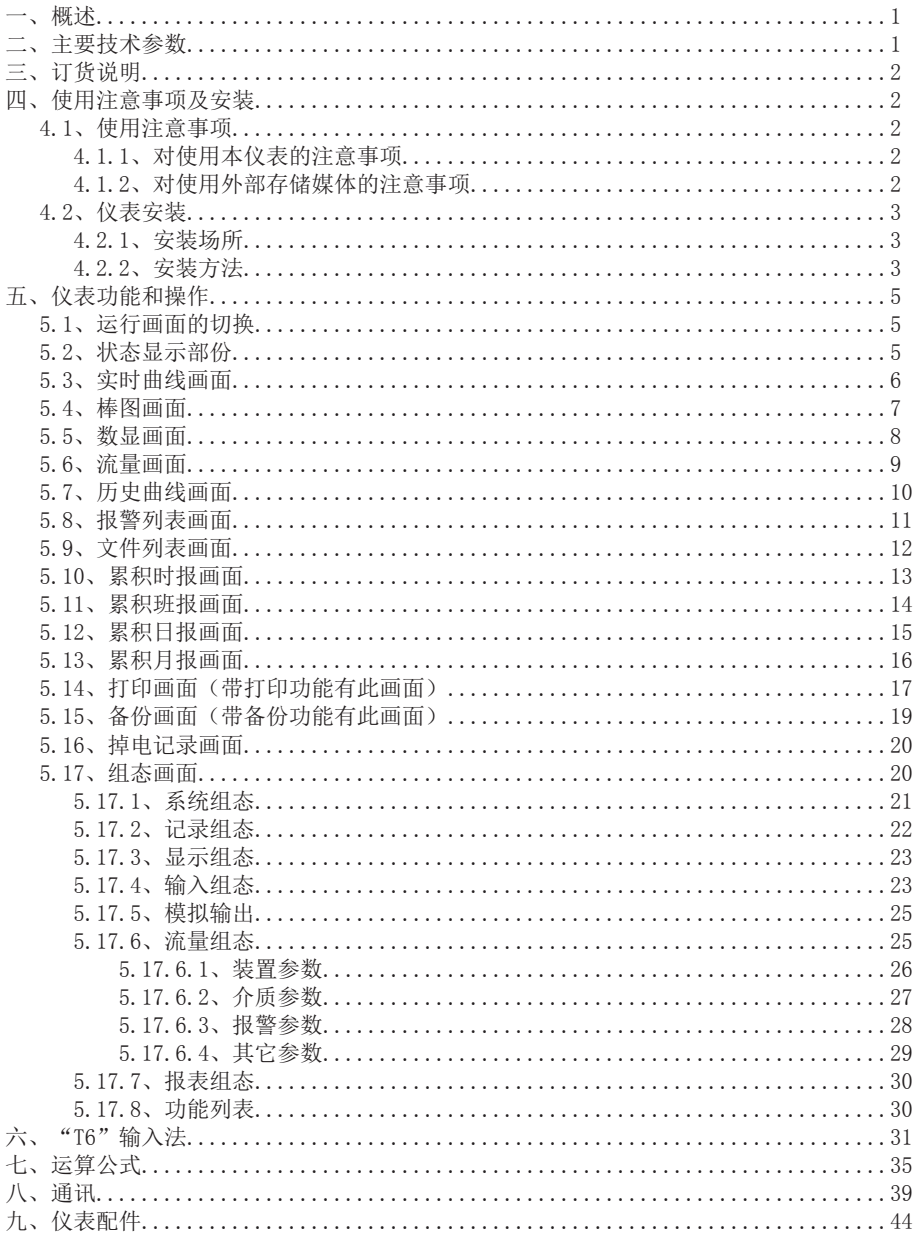

★通过扫描标签二维码可获取仪表的说明书、接线图、寄存器地址、通讯软件、查伪码、 虹润官网等信息。

# ○HR系列

# 一、概 述

 OHR-T560系列触摸彩色流量无纸记录仪采用新型大规模集成电路,对输入、输出、电 源、信号采取可靠保护和强抗干扰设计。3路万能输入(可组态选择输入:标准电压、 标准电流、热电偶、热电阻、频率、毫伏等)其中可带1路流量输入。具有继电器报警 输出、变送输出,馈电输出,流量积算,温压补偿功能;可带RS485通讯接口,以太网 接口,微型打印机接口和USB接口,SD卡插座;具有强大的显示功能,实时曲线显示, 历史曲线追忆,棒图显示,报警状态显示,流量显示。

### 二、主要技术参数

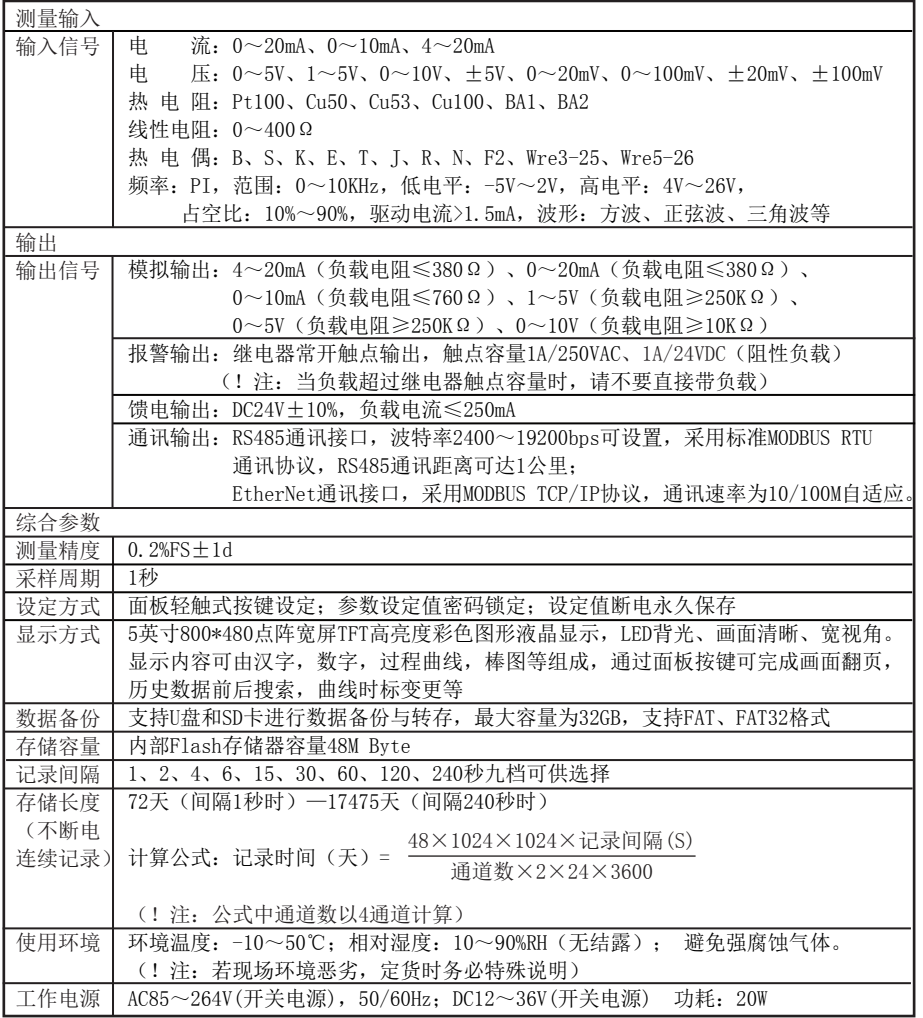

三、订货说明

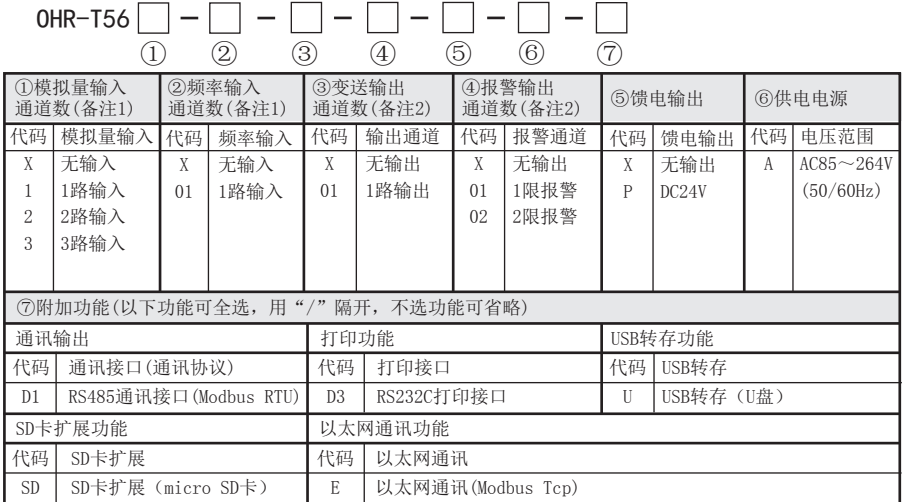

备注1:仪表带1路流量累积运算功能,从模拟量输入或频率输入通道中选择,其余通道可作为 流量补偿通道或测量显示通道。

备注2:模拟输出通道数+继电器输出通道数≤2。

### 四、使用注意事项及安装

#### 4.1、 使用注意事项

#### 4.1.1、对使用本仪表的注意事项

●本仪表中塑料零部件较多,清扫时请使用干燥的柔软布擦拭。不能使用苯剂,香蕉水等药剂清 扫,可能造成变色或变形。

●请不要将带电品靠近信号端子,可能引起故障。

●请不要对本表冲击。

●如果您确认从仪表中冒烟, 闻到有异味, 发出异响等异常情况发生时, 请立即切断供电电源, 并及时与供货商或我公司取得联系。

●为确保仪表测量正常工作,仪表在使用前请通电热机30分钟

#### 4.1.2、对使用外部存储媒体的注意事项

●存储媒体是精密产品,请小心使用。

●除插入和取出存储媒体外,运行时请关上操作盖。存储媒体和USB接口应减少与灰尘的接触以 得到保护。

●使用U盘、SD卡请注意静电保护。

●推荐使用本公司产品。

●在高温(大约40℃以上)使用存储媒体时,请在保存数据时插入存储媒体,数据保存结束后取 出放好,不要长期插在仪表上。

●打开/关闭电源前,请取出存储媒体。

●关于存储媒体的一般使用注意事项,请参见所使用的存储媒体所带的使用说明书。

### 4.2、仪表安装

### 4.2.1、安装场所

请安装在下述场所。

### ●安装盘

本仪表为盘装式。

#### ●安装的地方

要安装在室内,且能避开风雨和太阳直射。

#### ●通风良好的地方

为了防止本仪表内部温度上升,请安装在通风良好的地方。

#### ●机械振动少的地方

请选择机械振动少的地方安装。

### ●水平的地方

安装本仪表时请不要左倾或者右倾,尽量水平(可后倾最大30°)。

!注意

 ★将仪表从温度、湿度低的地方移至温度、湿度高的地方,如果温度变化 大,则有时会结露,热电偶输入时会产生测量误差。这时,请先适应周围 环境1小时以上再使用。

 ★如果在高温条件下长时间使用会缩短LCD的寿命(画面质量降低等)。 请尽量不要在高温(大约40℃以上)条件下使用。

### 请不要安装在下述地方:

### ●太阳光直射到的地方和热器具的附近

请尽可能选择温度变化小,接近常温(23℃)的地方。如果将仪表安装在太阳光直射到的 地方或者热器具的附近,会对仪表内部产生不好的影响。

### ●油烟,蒸汽,湿气,灰尘,腐蚀性气体等多的地方

油烟,蒸汽,湿气,灰尘,腐蚀性气体等会对仪表产生不良的影响。

#### ●电磁发生源的附近

请不要将有磁性的器具或磁铁靠近本仪表。如果将本仪表安装在强电磁场发生源的附近, 由于磁场的影响会带来显示误差。

为避免仪表发生异常工作, 现场使用射频发生器时需与仪表保持20cm以上的距离

### ●不便于观看画面的地方

本仪表显示部分用的是5英寸的TFT真彩LCD,如果从极其偏的角度看上去就会难以看清显 示,所以请尽量安装在观察者能正面观看的地方。

### 4.2.2、安装方法

●安装尺寸(单位: mm)

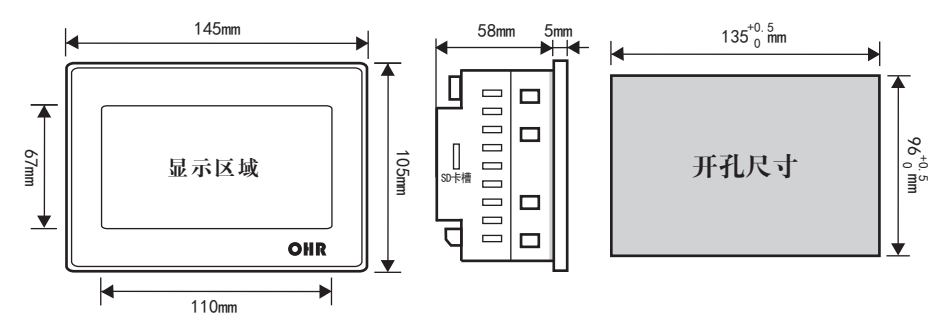

# ●仪表的安装

- (1)、安装方法
	- A、从仪表盘前面放入仪表
	- B、用仪表所带的安装支架 如右图所示安装
	- ▲在仪表两侧用四个安装支架固定
- (2)、安装图见右图

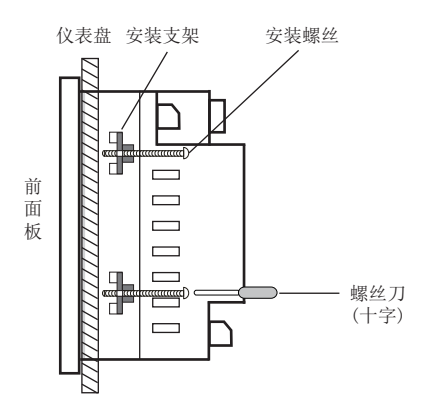

# ●仪表接线图

仪表尾部端子图

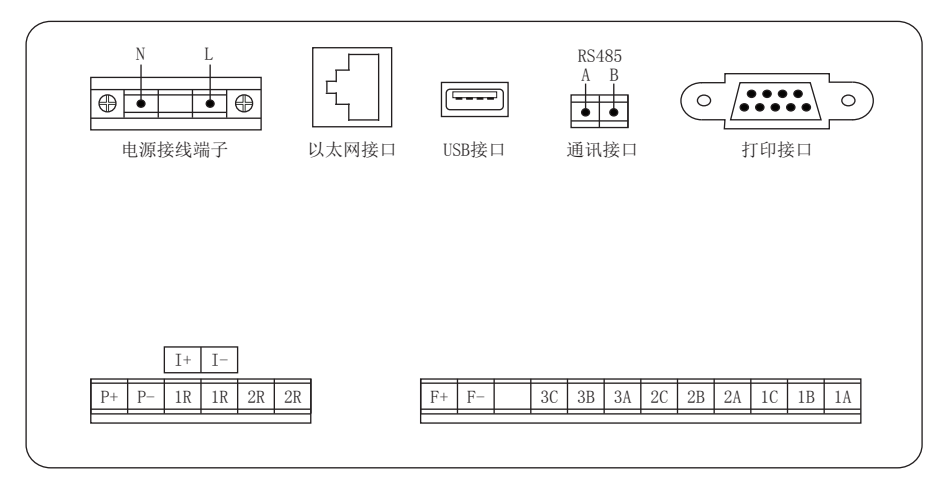

配线说明

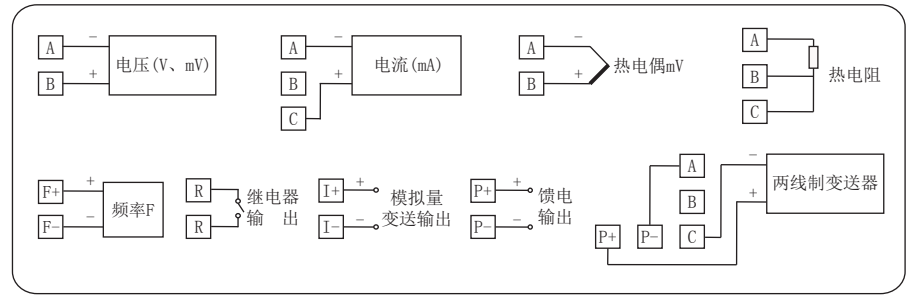

# ○日下系列

# 五、仪表功能和操作 /

 触摸彩色流量无纸记录仪具有多个操作显示画面和组态画面,显示清晰、信息量大、组 态方便。用户无需专业培训就可以方便地操作使用仪表。仪表接上电源后显示系统初始画 面,初始化系统完毕,进入实时曲线画面,下面分别对各操作显示画面、各组态画面进行 介绍。

### 5.1、运行画面的切换

运行画面由实时曲线画面、棒图画面、数显画面、流量画面、历史曲线画面、报警列表、 文件列表、累积时报、累积班报、累积日报、累积月报、打印画面、备份画面、掉电记录 画面、组态参数画面组成。

各个画面间使用"切换"键来进行切换

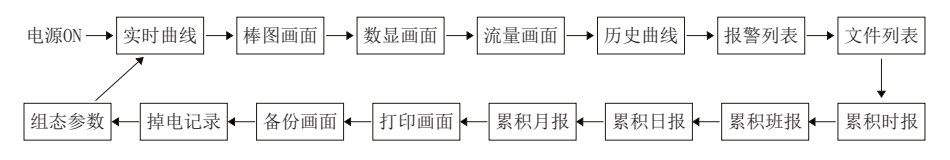

# 5.2、状态显示部份

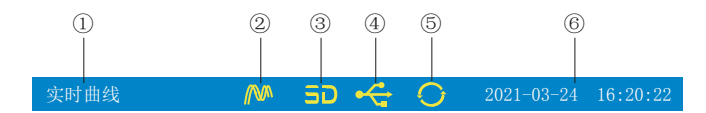

①:显示各运行画面的名称

②:文件记录标志

有显示:表示文件正在循环记录

有显示且有箭头标志:表示文件正在不循环记录

无显示:表示文件停止记录

③:SD卡标志

有显示:表示有SD卡连接

无显示:表示无SD卡连接

④:U盘标志

有显示:表示有U盘与仪表连接

无显示:表示无U盘与仪表连接

⑤:循环显示标志

有显示:表示循环显示各个组

无显示: 表示固定画面, 不循环显示

⑥:显示仪表运行的日期和时间

### 5.3、实时曲线画面

根据曲线组合设置,同时显示三个通道的实时曲线和数据(曲线精度为0.5%±1字)

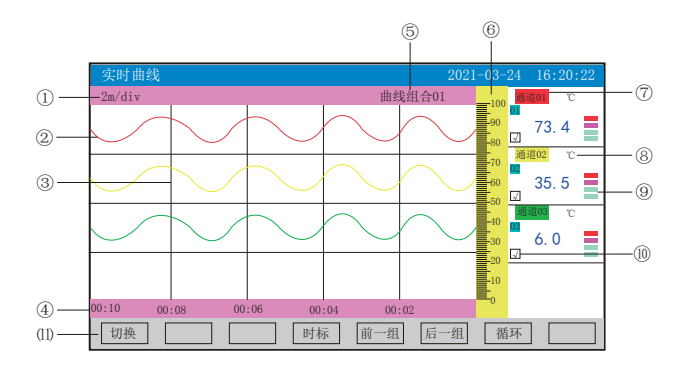

①:时标:每栅格表示的时间长度,时标与记录间隔有关,见下表:

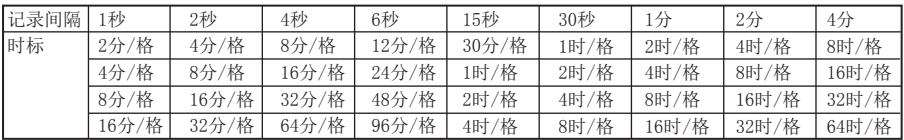

②:数据曲线:同屏最多同时显示4条曲线(曲线颜色有6种,可通过显示组态设置)

③:栅格:方便用户估计时间和数据值

④:当前栅格所代表的时间

⑤:曲线组合:显示当前曲线组合名称(每个曲线组合可以包括6条曲线,用户可以根据 自己的需要将有关联的通道放在一个曲线组合,便于通道组之间数据的比较。)

⑥:标尺:显示曲线的百分量标尺

⑦:通道名称:可在通道组态中进行位号设置,背景颜色与此对应的曲线颜色相同。

⑧:单位:显示该通道数据单位,可在通道组态中设置。

⑨:超限报警指示:从上至下每个方块依次为上上限、上限、下限、下下限的超限报警标 志, 灰色表示报警功能, 绿色表示不报警, 红色/粉色表示报警

⑩:曲线显示/隐藏标志:在画面中直接点这个方框就可进行曲线显示与曲线关闭的切换,

"√"为显示曲线,否则隐藏曲线

⑾:操作按键:

按"切换"键可切换到其它显示画面

按"时标"键可切换时标

按"前一组"键可查看前一组的曲线组合

按"后一组"键可查看后一组的曲线组合

按"循环"键在画面上会显示" → 循环图标, 按显示组态中设置的循环间隔时间自动 切换到下一组曲线组合

# OHR系列

# 5.4、棒图画面

同时显示三通道数据和百分比棒图

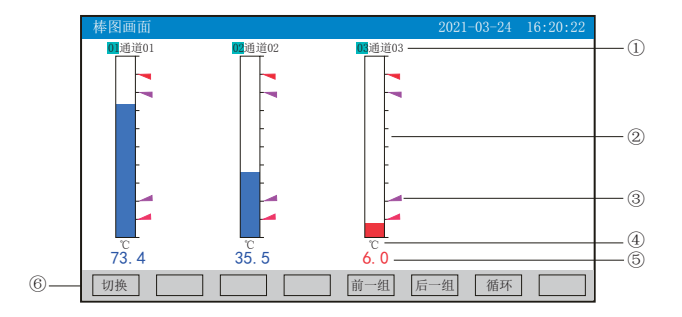

①:通道名称:表示显示通道对应的工程位号,可在通道组态中进行位号设置。

②:棒图:棒图标尺的长度为10格,色块的填充长度表示测量值在量程中的百分量。蓝色 表示测量值不处于报警状态,红色表示测量值处于上上限或下下限报警状态,粉色表示测 量值处于上限或下限报警状态

③:报警位置标志:上上限、上限、下限、下下限报警位置标志

④:单位:显示该通道数据单位,可在通道组态中设置。

⑤:工程量数据:为该通道的当前工程量数据,蓝色表示测量值不满足报警输出,红色或 粉色表示测量值满足报警输出

⑥:操作按键:

按"切换"键可切换到其它显示画面

按"前一组"键可查看前一组的棒图组合

按"后一组"键可查看后一组的棒图组合

按"循环"键在画面上会显示" ⊙"循环图标,按显示组态中设置的循环间隔时间自动切 换到下一组棒图组合

# 5.5、数显画面

同时显示多个通道实时数据和报警状态

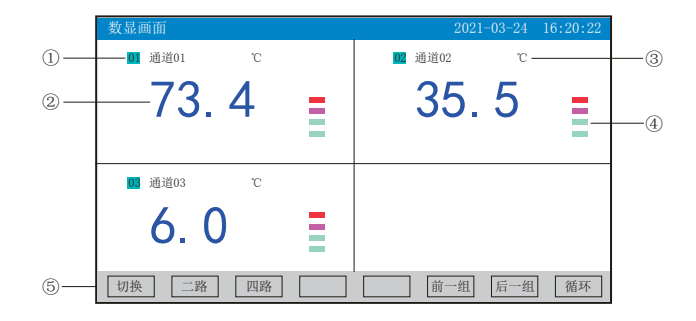

①:通道名称:表示显示通道对应的工程位号,可在通道组态中进行位号设置

②:工程量数据:为该通道的当前工程量数据

③:超限报警指示:从上至下每个方块依次为上上限、上限、下限、下下限的超限报警标

志, 灰色表示报警功能, 绿色表示不报警, 红色/粉色表示报警

④:单位:显示该通道数据单位,可在通道组态中设置

⑤:操作按键:

按"切换"键可切换到其它显示画面

按"二路"键可同时显示二路的通道位号、工程量数据、报警状态及工程单位

按"四路"键可同时显示四路的通道位号、工程量数据、报警状态及工程单位

按"前一组"键可查看前一组的数显组合

按"后一组"键可查看后一组的数显组合

按"循环"键在画面上会显示"⊙"循环图标,按显示组态中设置的循环间隔时间自动 切换到下一组数显组合

# ○ 旧系列

# 5.6、流量画面

用数字方式显示流量通道相关数据

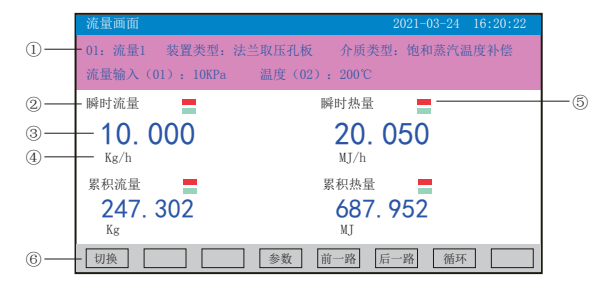

①:显示当前回路的相关信息:

01:表示流量通道数为1路。

装置类型、介质类型:由流量组态中的装置参数、介质参数设置所得。

流量输入、温度、压力:显示对应路数的流量、温度、压力值。

②:名称:显示瞬时流量、瞬时热量、累积流量、累积热量名称。

③:工程量数据:为当前回路的瞬时流量、热量,累积流量、热量的工程量数据,瞬时量 程范围0-9999999,累积量程范围0.0-2000000000.0。

④:单位:显示当前回路的瞬时流量、热量,累积流量、热量的数据单位,可通过补偿组 态中的瞬时单位、瞬热单位设置。

⑤:报警标志:流量组态中的报警参数设置

上限报警标志,变红色表示超限报警

下限报警标志,变红色表示超限报警

⑥:操作按键:

按"切换"键可切换到其它显示画面;

按"参数"键可显示当前回路的参数值,见下图:

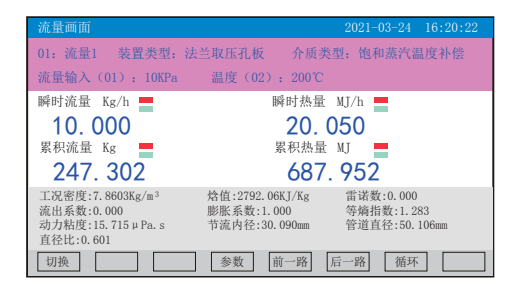

按"前一路"键可查看前一路的流量画面;

按"后一路"键可查看后一路的流量画面;

按"循环"键在画面上会显示"企"循环图标,按显示组态中设置的循环间隔时间自动切 换到下一路流量显示画面。

# 5.7、历史曲线画面

根据曲线组合设置,同时显示三个通道的历史数据的曲线(曲线精度为0.5%±1字)

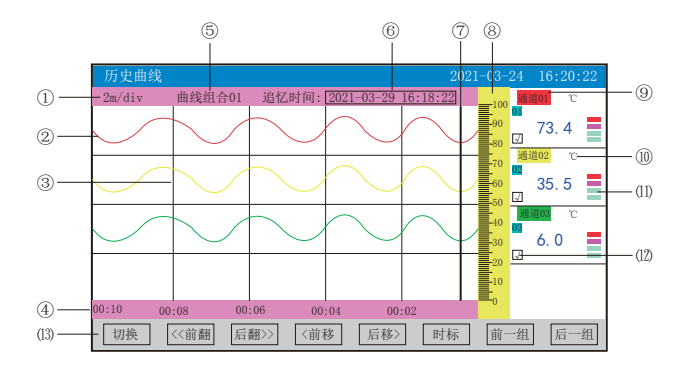

①:时标:每栅格表示的时间长度,时标与记录间隔有关,具体参见5.3实时曲线画面里的 说明

②:数据曲线:同屏最多同时显示4条曲线(曲线颜色有4种,可通过显示组态设置)

③:栅格:方便用户估计时间和数据值

④:当前栅格所代表的时间

⑤:曲线组合:显示当前曲线组合名称(每个曲线组合可以包括6条曲线,用户可以根据自 己的需要将有关联的通道放在一个曲线组合,便于通道组之间数据的比较。)

- ⑥:追忆时间:表示"年-月-日 时-分-秒",对应追忆游标指示时间
- ⑦:追忆游标:指示画面上任意点的追忆时间,移动追忆游标可以阅读屏幕上任意点数据

⑧:标尺:显示曲线的百分量标尺

- ⑨:通道名称:可在通道组态中进行位号设置,背景颜色与此对应的曲线颜色相同
- ⑩:单位:显示该通道数据单位,可在通道组态中设置
- ⑾:超限报警指示:从上至下每个方块依次为上上限、上限、下限、下下限的超限报警标 志, 灰色表示无报警功能, 绿色表示不报警, 红色/粉色表示报警
- ⑿:曲线显示/隐藏标志:在画面中直接点这个方框就可进行曲线显示与曲线关闭的切换,
- "√"为显示曲线,否则隐藏曲线

⒀:操作按键:

- 按"切换"键可切换到其它显示画面
- 按"〈〈前翻"键实现快速向前追忆历史数据
- 按"后翻〉〉"键实现快速向后追忆历史数据
- 按"〈前移"键按照记录间隔的设定慢速向前追忆历史数据,实现精确追忆
- 按"后移〉"键按照记录间隔的设定慢速向后追忆历史数据,实现精确追忆

按"时标"键可切换时标

- 按"前一组"键可查看前一组的曲线组合
- 按"后一组"键可查看后一组的曲线组合

# ○日に系列

# 5.8、报警列表画面

显示通道报警信息,继电器输出状态,最多保存100条报警信息,保存条数满后,新的报 警记录将把最早的报警记录覆盖。

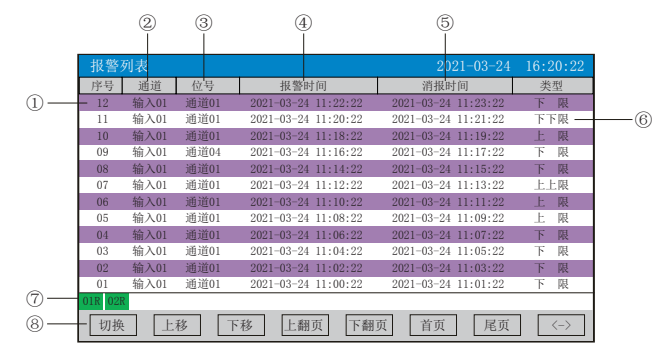

①:序号:产生报警的序列号,按时间方式排列,发生时间越近,排列序号越大

- ②:通道:产生报警的输入通道号
- ③:位号:产生报警的输入通道对应的位号
- ④:报警时间:报警开始时间
- ⑤:消报时间:显示报警终止时间或者报警终止方式
- ⑥:类型:上上限、上限、下限、下下限

⑦:当前继电器状态,从左到右依次表示1—2限继电器的当前状态,绿色表示继电器触点 断开,红色表示继电器触点闭合

- ⑧:操作按键:
- 按"切换"键可切换到其它显示画面
- 按"上移"键可向上移动查看报警列表
- 按"下移"键可向下移动查看报警列表
- 按"上翻页"键可向上翻页查看报警列表
- 按"下翻页"键可向下翻页查看报警列表
- 按"首页"键可查看第一页的报警列表
- 按"尾页"键可查看最后一页的报警列表

按"〈一〉"键可切换显示"曲线"和"备份"按键, 选择其中一条列表(使其变蓝色) ,按"曲线"键跳转到发生此报警信息时刻的历史曲线画面,查看这条列表的历史曲线数 据: 按"备份"键跳转到报警记录备份画面, 讲行数据的备份, 在"曲线"和"备份"画 面中按"返回"键都可回到报警列表画面

注:此列表一屏显示12条文件存储记录

### 5.9、文件列表画面

显示文件存储信息和文件存储状态,最多保存100条文件列表信息,保存条数满后,新的记 录文件将把最早的记录文件覆盖。

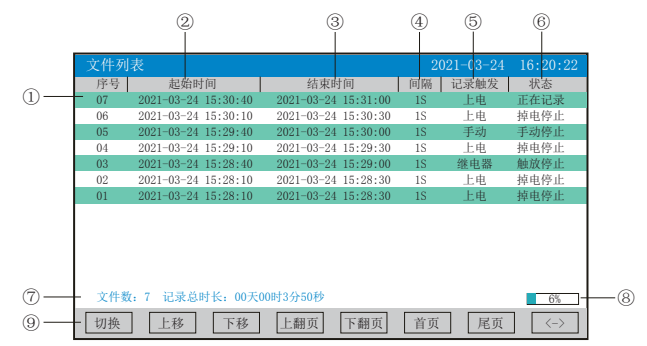

①:序号:文件产生的序列号,按时间方式排列,发生时间越近,排列序号越大

②:起始时间:文件中数据记录的起始时间

③:结束时间:文件中数据记录的结束时间

④:间隔:文件记录的时间间隔,显示记录组态中设置的记录间隔

⑤:记录触发:文件记录触发的条件,显示记录组态中设置的触发条件

⑥:状态:显示当前文件记录状态,文件状态如下

正在记录:文件正在记录数据

手动停止:文件因修改组态数据而结束记录

掉电停止:文件因仪表掉电而结束记录

报警停止:文件因报警消报而结束记录

定时停止:文件因达到设定结束时间而结束记录

⑦:文件数:文件记录的条数;记录总时长:计算文件记录的总时长

⑧:文件存储容量进度条(注:记录组态中的记录模式为不循环时出现)

⑨:操作按键:

按"切换"键可切换到其它显示画面

按"上移"键可向上移动查看文件列表

按"下移"键可向下移动查看文件列表

按"上翻页"键可向上翻页查看文件列表

按"下翻页"键可向下翻页查看文件列表

按"首页"键可查看第一页的报警列表

按"尾页"键可查看最后一页的报警列表

按"〈一〉"键可切换显示"曲线"、"备份"和"打印"按键,选择其中一条列表(使 其变蓝色), 按"曲线"键跳转到历史曲线画面, 查看这条列表的历史曲线数据;按"备 份"键跳转到备份画面,进行数据的备份;按"打印"键跳转到打印画面,进行数据的打 印, 在"曲线"、"备份"和"打印"画面中按"返回"键都可回到文件列表画面 注:此列表一屏显示12条文件存储记录

# OHR系列

# 5.10、累积时报画面

显示累积时报,即每小时累积用量。最多保存1年的报表信息,保存条数满后,新的报表记 录将把最早的报表记录覆盖。(注:每隔半小时刷新一次累积值)

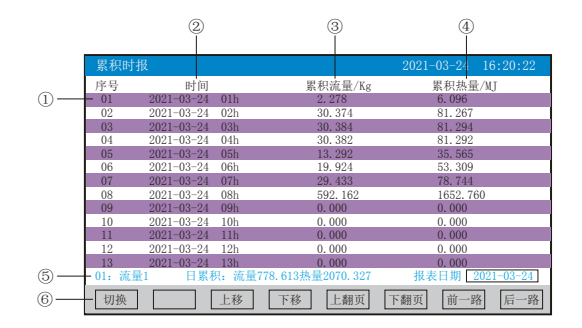

①:序号:累积产生的序列号

- ②:时间:显示产生累积的报表日期与时间
- ③:累积流量:显示每小时的累积流量值
- ④:累积热量:显示每小时的累积热量值(注:无热量显示时无此项)

⑤:显示流量通道、日累积量与报表日期,报表日期可点击直接修改,操作具体请参见31

- 页"六、T6输入法"一节
- ⑥:操作按键:
- 按"切换"键可切换到其它显示画面
- 按"上移"键可向上查看累积列表
- 按"下移"键可向下查看累积列表
- 按"上翻页"键可向上翻页查看累积列表
- 按"下翻页"键可向下翻页查看累积列表
- 按"前一路"键可查看前一路的累积列表
- 按"后一路"键可查看后一路的累积列表
- 注:此列表一屏显示13条累积存储记录

### 5.11、累积班报画面

根据报表组态设定班次和班报时间,显示累积班报,即每班累积用量。最多保存1年的报表 信息,保存条数满后,新的报表记录将把最早的报表记录覆盖。(注:每隔半小时刷新一 次累积值)

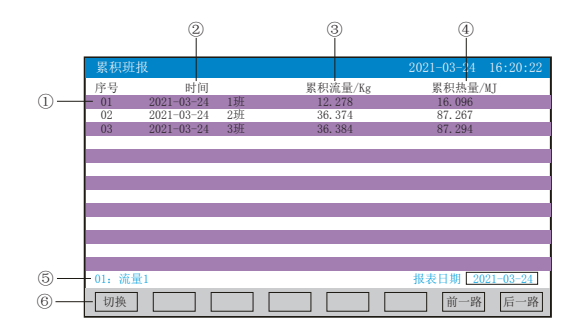

①:序号:累积产生的序列号

- ②:时间:显示产生累积的报表日期与班次
- ③:累积流量:显示每个班次的累积流量值
- ④:累积热量:显示每个班次的累积热量值(注:无热量显示时无此项)

⑤:显示流量通道与报表日期,报表日期可点击直接修改,操作具体请参见31页"六、T6 输入法"一节

- ⑥:操作按键:
- 按"切换"键可切换到其它显示画面
- 按"前一路"键可查看前一路的累积列表
- 按"后一路"键可查看后一路的累积列表

# OHR系列

# 5.12、累积日报画面

显示累积日报,即每日累积用量。最多保存1年的报表信息,保存条数满后,新的报表记录 将把最早的报表记录覆盖。(注:每隔半小时刷新一次累积值)

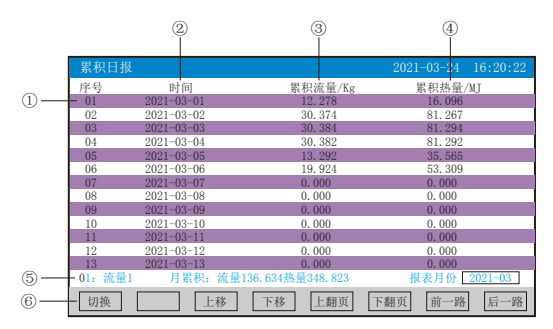

①:序号:累积产生的序列号

②:时间:显示产生累积的报表日期

③:累积流量:显示每日的累积流量值

④:累积热量:显示每日的累积热量值(注:无热量显示时无此项)

⑤:显示流量通道、月累积量与报表月份,报表月份可点击直接修改,操作具体请参见31

页"六、T6输入法"一节

⑥:操作按键:

按"切换"键可切换到其它显示画面

按"上移"键可向上查看累积列表

按"下移"键可向下查看累积列表

按"上翻页"键可向上翻页查看累积列表

按"下翻页"键可向下翻页查看累积列表

按"前一路"键可查看前一路的累积列表

按"后一路"键可查看后一路的累积列表

注:此列表一屏显示13条累积存储记录

# 5.13、累积月报画面

显示累积月报,即每月累积用量。最多保存1年的报表信息,保存条数满后,新的报表记录 将把最早的报表记录覆盖。(注: 每隔半小时刷新一次累积值)

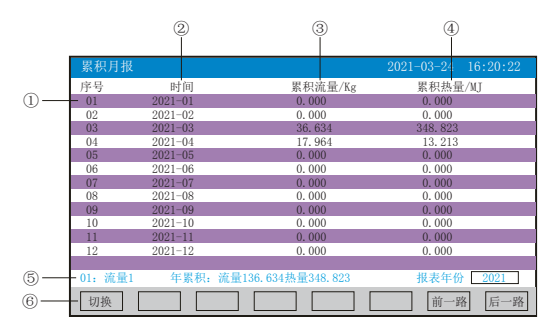

①:序号:累积产生的序列号

②:时间:显示产生累积的报表月份

③:累积流量:显示每月的累积流量值

④:累积热量:显示每月的累积热量值(注:无热量显示时无此项)

⑤:显示流量通道、年累积量与报表年份,报表年份可点击直接修改,操作具体请参见31 页"六、T6输入法"一节

⑥:操作按键:

- 按"切换"键可切换到其它显示画面
- 按"前一路"键可查看前一路的累积列表

按"后一路"键可查看后一路的累积列表

# ● R系列

# 5.14、打印画面(带打印功能有此画面)

无纸记录仪通过RS-232打印接口连接微型打印机,打印历史数据和曲线。打印机波特率为 "4800",数据位:8,奇偶校验:无

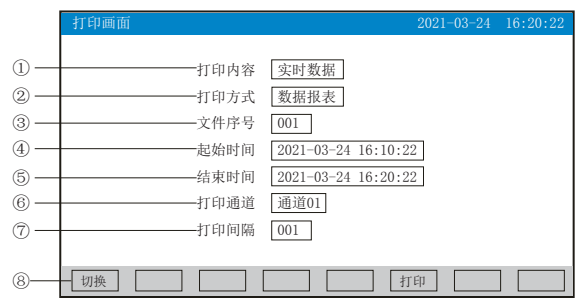

①:打印内容:实时数据与历史数据可选,选择实时数据时按"打印"键直接打印,选择 历史数据时,以下内容可更改

②:打印方式:数据报表与历史曲线可选

③:文件序号:记录文件的序号

④:起始时间:打印数据段的开始时间

⑤:结束时间:打印数据段的结束时间

⑥:打印通道:选择要打印的通道

⑦:打印间隔:选择数据打印之间的时间间隔,单位为设置的打印间隔×记录间隔(只对 数据打印有效)

⑧:操作按键:

按"切换"键可切换到其它显示画面

按"打印"键开始打印

按"取消"键取消打印

注:在该画面中,点击各项可修改的内容,会出现一对话框,可直接选择对话框的内容或 在对话框内进行修改,修改操作具体请参见31页"六、T6输入法"一节

仪表与串行打印机连接示意图:

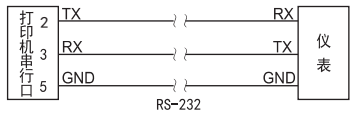

A:手动打印

按"打印"键, 开启打印进度条,仪表开始打印数据或曲线。 曲线打印记录格式:

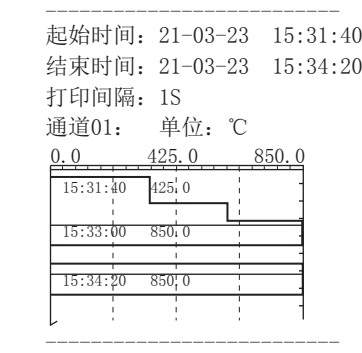

数据打印格式如下:

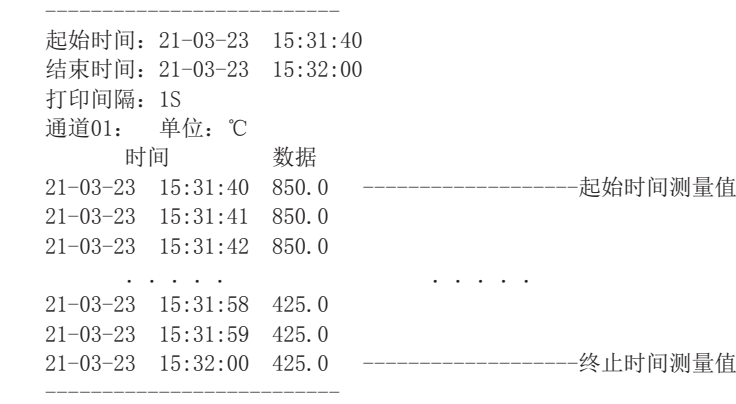

B、定时打印

在系统组态设置定时打印时间间隔和起始时间,当系统时间达到设定的间隔时间时,仪表 将自动控制打印机进行定时打印

定时打印格式:

--------------------------

------------------------

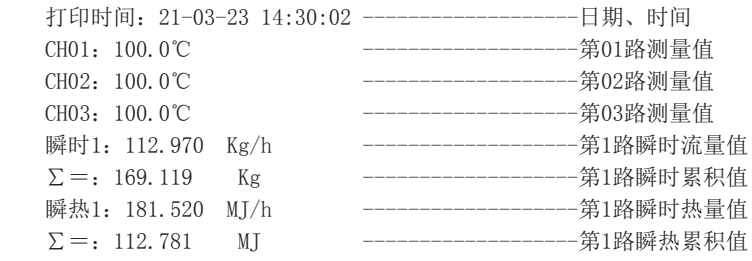

注:手工打印可打印数据和曲线,定时打印只能打印数据。

# ○日に系列

### 5.15、备份画面(带备份功能有此画面)

无纸记录仪使用U盘或SD卡对仪表内的记录数据进行备份和转存。USB接口在仪表的背面, SD卡接口在仪表的左侧上,可直接插入U盘或SD卡进行备份数据操作。

SD卡有自动备份功能:将SD卡插入到SD卡接口后,仪表会在每天0点定时自动备份正在记 录的前一天0-24点历史数据至SD卡; 当停止记录或达到用户设定的触发条件时, 将停止前 的这条历史曲线的备份至SD卡中。

自动备份文件存储目录:

1.每天0点备份的文件存储目录:TIMEAUTO(文件夹名)/仪表日期(年/月/日)/仪表时 间(时/分)

2. 记录停止备份的文件存储目录: RECAUTO (文件夹名) /仪表日期 (年/月/日) /仪表时 间(时/分)

在这个操作画面里,用户可将仪表中记录的所有通道的历史数据备份到U盘,备份的历史 数据可通过上位机管理软件DTM进行数据的分析与打印等操作。

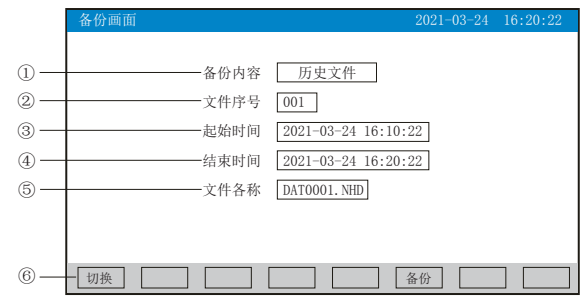

①:备份内容:可选择备份所有文件、历史文件、报警记录、掉电记录、文件列表、累积 时报、累积班报、累积日报、累积月报。

②:文件序号:记录文件的序号。

③:起始时间:备份数据段的开始时间。

④:结束时间:备份数据段的结束时间。

(注:起始时间与结束时间是仪表根据当前选择的文件序号自动生成,时间框处于阴影显 示时表示时间不能修改,时间框不处于阴影显示时可进行起始与结束时间的修改,若修改 的时间超出曲线实际起始与结束时间的范围将出现错误提示。)

⑤:文件名称:选择备份数据在U盘中的文件名。备份内容选择所有文件时,文件夹名的 默认前辍是F+日期; 选择历史文件时, 文件夹名的默认前辍是DAT; 选择报警记录时, 文 件夹名的默认前辍是ALM;选择掉电记录时,文件夹名的默认前辍是PWR;选择文件列表 时, 文件夹名的默认前辍是REC: 选择累积时报时, 文件夹名的默认前辍是RPTH: 选择累 积班报时, 文件夹名的默认前辍是RPTC: 选择累积日报时, 文件夹名的默认前辍是RPTD: 选择累积月报时,文件夹名的默认前辍是RPTM。用户可根据需求修改文件名称。

⑥:操作按键:

按"切换"键可切换到其它显示画面。

按"备份"键仪表会出现提示"备份中",当USB进度条走完,仪表会提示"备份完 成",如果进度条还没走完,按"取消"键仪表会提示"被取消"备份数据被终止。

无SD卡连接时,会提示无SD卡;有SD卡连接时,无提示,在显示状态栏有相应图标显示, 无U盘连接时按"各份"键会提示无优盘;有U盘连接时,在显示状态栏有相应图标显示, 所有文件自动备份到NHR文件夹中。

注:在该画面中,点击各项可修改的内容,会出现一对话框,可直接选择对话框的内容或 在对话框内进行修改,修改操作具体请参见31页"六、T6输入法"一节,有些备份内容下 面的参数会变为阴影提示,表示参数都不可设置。

### 5.16、掉电记录画面

显示仪表掉电、上电时间的相关记录,包括掉电上电时间,掉电总次数与掉电总时长,最 多保存100条报警信息,保存条数满后,新的掉电记录文件将把最早的记录文件覆盖

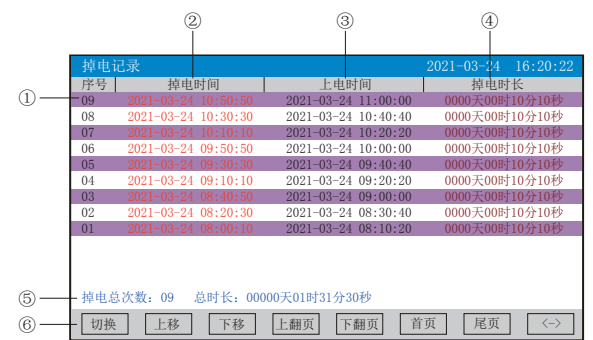

①:序号:掉电记录的序列号,按时间方式排列,发生时间越近,排列序号越大

- ②:掉电时间:仪表掉电时间
- ③:上电时间:仪表上电后到达测量画面的时间
- ④:掉电时长:每次掉电的时间长度
- ⑤:掉电总次数:总共发生的掉电次数;总时长:累加每次掉电时间的长度
- ⑥:操作按键:
- 按"切换"键可切换到其它显示画面
- 按"上移"键可向上移动查看掉电记录列表
- 按"下移"键可向下移动查看掉电记录列表
- 按"上翻页"键可向上翻页查看掉电记录列表
- 按"下翻页"键可向下翻页查看掉电记录列表
- 按"首页"键可查看第一页的掉电记录列表
- 按"尾页"键可查看最后一页的掉电记录列表

按"〈一〉"键可切换显示"备份"按键,选择其中一条列表(使其变蓝色),按"备份 "键跳转到备份画面,进行数据的备份,在备份画面中按"返回"键可回到掉电记录画面 注:此列表一屏显示12条掉电记录

### 5.17、组态画面

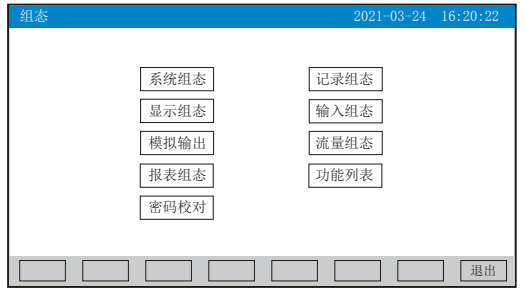

进入组态首先要进行密码校对,点击"密码校对"将出现一对话框,在对话框输入密码 (对话框操作可参见第31页"六、T6输入法"一节)。密码由6位数据组成,出厂默认密码 为000000,用户可以在"系统组态"——"用户密码"一栏修改校对密码。若密码输入错 误,用户将不能进入各组态画面。

# OHR系列

# 5.17.1、系统组态

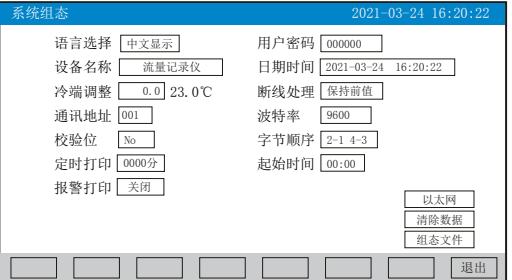

★语言选择:中文显示和English可选

★用户密码:用户可根据自己的需求设置密码

★设备名称:用户可根据自己的需求设置设备名称,出厂默认:流量记录仪

★日期时间: 显示"年-月-日 时-分-秒", 可以修改调整时间

★冷端调整:调整并显示冷端温度

★断线处理:量程下限、量程上限、保持前值、-.--可选

★通讯地址:地址范围:1~255

★波特率:2400、4800、9600、19200bps可选

★校验位:No:无校验;Odd:偶校验;Even:奇校验

★字节顺序:按从低到高的顺序排列,分别有:1-2 3-4、2-1 4-3、3-4 1-2、4-3 2-1四种 顺序可选

★定时打印:设置定时打印时间

★起始时间:设置定时打印的起始时间

★报警打印:关闭、启用可选

★以太网:设置IP地址、子网掩码、默认网关、端口的信息

IP地址:以太网通讯的IP地址,IP地址设置完后仪表需断上电操作一次,设置的IP地址才 会生效

子网掩码:根据不同IP地址设置,默认255.255.255.000

默认网关:网关的地址

端口:以太网通讯的端口号

★清除数据:清除仪表内存中的所有存储数据,包括历史数据、报警列表、文件列表、掉 电记录。点击"清除数据"会弹出"删除后将无法恢复,确认删除"的对话框,选择 "是"执行清除所有数据,选择"否"放弃清除所有数据。

**★组态文件:** 点击"组态文件"进入组态文件设置界面: 设置好文件名称后, 插入U盘, 点 击"导出组态",将本机里的"系统组态"、"记录组态"、"显示组态"、"输入组 态"、"模拟组态"的内容导出到U盘的NHR文件夹里,再将U盘插入到另一台仪表上,点击 "导入组态",可将前一台的组态内容导入到这台仪表上。当多台仪表组态完全一样时, 这个功能可以大大减少组态时间。

操作:在该画面中

点击参数右边方框弹出对话框,可直接选择对话框的内容或在对话框内进行修改,修改操 作具体请参见31页"六、T6输入法"一节。

点击"退出"键退出此组态画面,当有参数被修改过,此时会弹出"是否保存修改过的参 数?"的对话框,选择"是"保存修改过的参数,选择"否"不保存修改过的参数。

### 5.17.2、记录组态

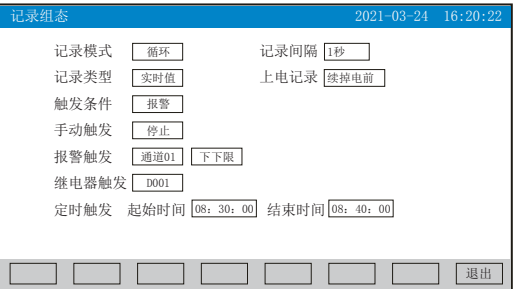

★记录模式:不循环和循环可选

不循环:当仪表记录空间已满或记录文件达到100个时,自动停止记录

循环:当记录空间已满,新产生的数据将会把最早以前的数据进行覆盖,按照新文件替换 老文件的方式循环记录历史数据;当记录文件数达到100个,第1个文件将被删除,其它文 件序号依次减少一位,然后建立新文件继续记录

★记录间隔:1秒、2秒、4秒、6秒、15秒、30秒、1分、2分、4分可选

★记录类型:实时值、平均值、最大值和最小值可选

实时值:直接取用记录点时间对应的实时值

平均值:取前后记录点之间的实时数据平均值,以加权平均计算得到平均值

最大值:取前后记录点之间的实时数据最大值

最小值:取前后记录点之间的实时数据最小值

★上电记录:新建文件、续掉电前可选

新建文件:上电后建立新的文件列表进行记录

续掉电前:上电后可追溯掉电前记录中的文件继续记录;选择此功能时,断电期间的数据 显示-.--

★触发条件:手动、上电、报警、继电器、定时可选(注:选择哪种触发条件以下对应的 触发方式可显示并能更改)

手动触发: 进入仪表存储操作界面, 可手动停止或手动启动数据存储记录

上电:仪表上电后启动记录功能

报警触发:可设定只在某一通道对应的某种报警时,启动数据存储记录,报警结束,则停 止记录

继电器触发:可设定某限继电器发生报警时,启动数据存储记录,继电器报警结束,则停 止记录

定时触发:定时循环周期固定为24时,设定起始时间和结束时间,让仪表每天只在设定的 时间段进行数据存储记录

操作:在该画面中

点击参数右边方框弹出对话框,可直接选择对话框的内容或在对话框内进行修改,修改操 作具体请参见31页"六、T6输入法"一节

按"退出"键退出此画面,如有修改画面里的内容,此时会弹出"是否保存修改过的参 数?"的对话框,选择"是"保存修改过的参数,选择"否"不保存修改过的参数。

# ○日に系列

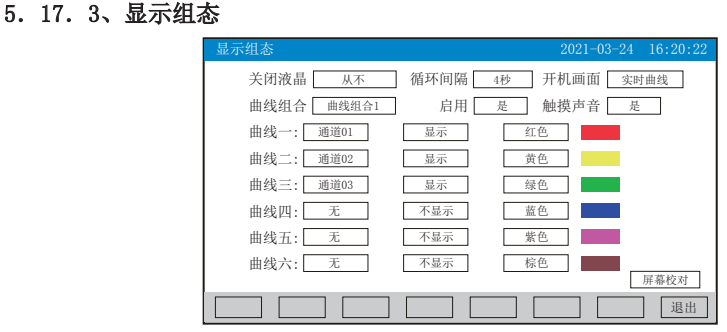

★关闭液晶:降低液晶屏的背光亮度,可选择5分钟后、10分钟后、30分钟后、1小时后、 从不关闭

★循环间隔: 循环显示下一组合的间隔时间, 4秒、8秒、15秒、30秒可选

★开机画面:开机画面可选择实时曲线、棒图画面、数显画面、历史曲线、文件列表、掉 电记录、掉电之前的画面

★曲线组合:每个曲线组合可以包括6条曲线,共有10种曲线组合可选,可以根据实际的 需求选择,并在实时曲线画面显示

★启用: 选"是"则对应的曲线组合在实时曲线画面可以显示, 选"否"则不显示

★触摸声音: 选"是"则触摸屏幕操作时有声音, 选"否"则无声音

★曲线一到六:选择要显示的通道名称,是否显示和曲线颜色

★屏幕校对:点击"屏幕校对"进入触摸屏位置校对状态,依次按压屏幕上出现的"十 字"光标各2秒,进行5个点的校对后弹出"是否保存本次校准"的对话框,选择"是"保 存本次校对,可以恢复仪表的原始触摸校正;选择"否"不保存本次校对。(注:触摸屏 隔一段时间就要校正一次,防止时间长了出现触摸点漂移。)

操作: 在该画面中

点击参数右边方框弹出对话框,可直接选择对话框的内容。

按"退出"键退出此画面,如有修改画面里的内容,此时会弹出"是否保存修改过的参 数?"的对话框,选择"是"保存修改过的参数,选择"否"不保存修改过的参数。

开机触摸屏校准功能说明:当仪表在运输或使用过程中被剧烈振动影响触摸操作时,可在 仪表上电瞬间,用手指压紧触摸屏直到仪表进入触摸屏校对画面后松开手指, 进行屏幕的 校对。

### 5.17.4、输入组态

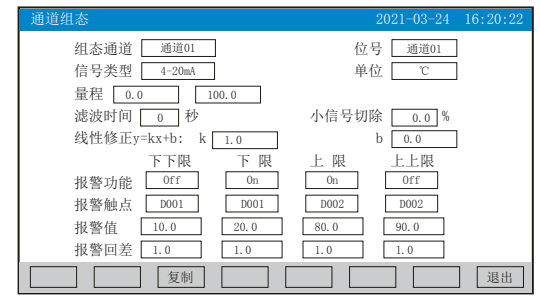

★组态通道:选择显示组态的通道号 ★位号:表示显示通道对应的工程位号

★信号类型:B、S、K、E、T、J、R、N、F2、Wre3-25、Wre5-26、Cu50、Cu53、Cu100、 Pt100、BA1、BA2、0~400Ω、0~20mV、0~100mV、±20mV、±100mV、0~20mA、0~10 mA、4~20mA、0~5V、1~5V、±5V、0~10V、PI1、PI2、None 各信号允许量程说明如下:

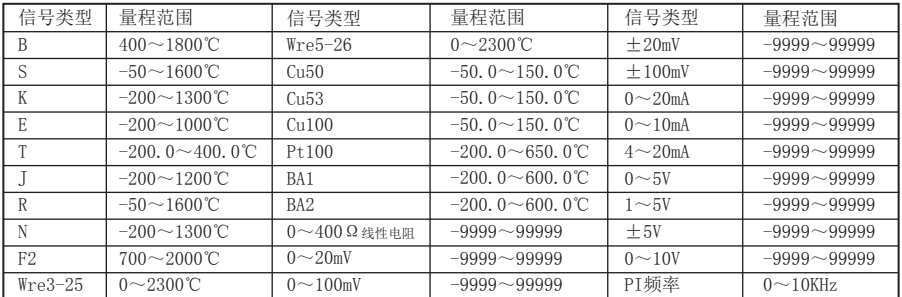

★单位:表示显示通道对应的工程单位

★量程:记录数据的上限和下限量程,设置范围是-99.999~99999,通过修改量程上限的 小数点位置来确定通道所带小数点的位数

★滤波时间:修改仪表采样的次数,用于防止测量显示值跳动。

仪表显示值与滤波时间的关系举例: 当模拟量输入时, 设定滤波时间为3.0秒, 则仪表自 动将 (滤波时间3×采样周期1秒) 即将3秒内的采样值进行平均, 以递推法更新显示值。

★小信号切除:测量值<(量程上限值-量程下限值)×小信号切除百分比+量程下限 值,此时仪表显示为量程下限值,设置为0关闭小信号切除功能。

★线性修正:工程量根据公式y = Kx + b进行线性修正,其中K表示线性系数,b表示零点 修正。默认状态下, K=1.0, b=0.0, 即不讲行修正。x表示修正前通道应显示的工程量, y 表示修正后通道显示的值。

★本通道下下限,下限、上限、上上限报警,回差数值,请注意以下几点:

下下限、下限、上限、上上限、回差数值设置范围是-99.999~99999,输入方式同量程输 入方式。

报警功能: Off: 报警功能关闭, On: 报警功能打开。

报警触点: 选择继电器触点序号, D001到D002对应1号到2号继电器触点输出, "No"表示 不输出。

操作:在该画面中

点击参数右边方框弹出对话框,可直接选择对话框的内容或在对话框内进行修改,修改操 作具体请参见31页"六、T6输入法"一节。

按"退出"键退出此画面,如有修改画面里的内容,此时会弹出"是否保存修改过的参 数?"的对话框,选择"是"保存修改过的参数,选择"否"不保存修改过的参数。

按"复制""粘贴"键可以将需要复制的组态通道号的参数复制到其它通道上,例如:需 要把通道01的参数复制到通道02上,只要光标在组态通道是通道01时按下"复制"键,再 将组态通道改为通道02按下"粘贴"键即可。当几个通道的组态完全一样时,这个功能可 以大大减少组态时间。

# OHR系列

### 5.17.5、模拟输出

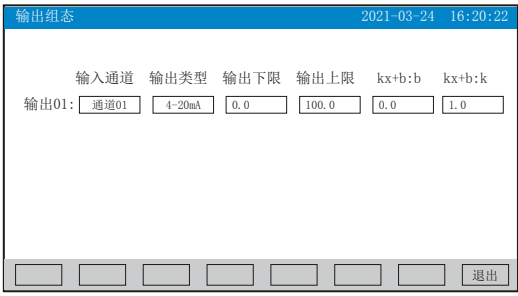

★输入通道:输出通道对应的输入通道,通道01~通道03、瞬时01、瞬热01可选 ★输出类型: 可选择0~10 mA、0~20 mA、4~20 mA、0~5V、1~5V、0~10V、None ★输出下限、输出上限:调整变送输出的上下限量程,设置范围是-9999~19999,通过修 改量程上限的小数点位置来确定通道所带小数点的位数

★kx+b:模拟输出线性修正公式, b:输出零点迁移量,k:输出放大比例 操作: 在该画面中

点击参数右边方框弹出对话框,可直接选择对话框的内容或在对话框内进行修改,修改操 作具体请参见31页"六、T6输入法"一节

按"退出"键退出此画面,如有修改画面里的内容,此时会弹出"是否保存修改过的参 数?"的对话框,选择"是"保存修改过的参数,选择"否"不保存修改过的参数。

### 5.17.6、流量组态

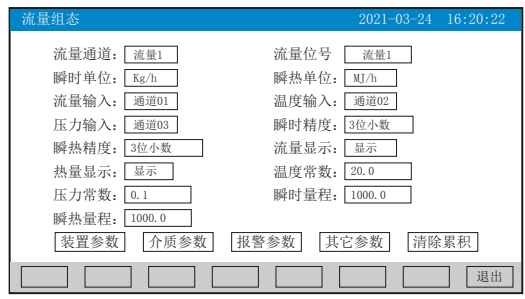

★流量通道:显示流量通道数,共1路。

★流量位号:表示显示通道流量对应的工程位号

★瞬时单位:显示瞬时流量单位:Kg/h、Kg/m、Kg/s、t/h、t/m、t/s、L/h、L/m、L/s、  $m^3/h$ ,  $m^3/m$ ,  $m^3/s$ ,  $Nm^3/h$ ,  $Nm^3/m$ ,  $Nm^3/s$ .

★瞬热单位:显示瞬时热量单位:KJ/h、KJ/m、KJ/s、MJ/h、MJ/m、MJ/s、GJ/h、GJ/m、 GJ/s、KC/h、KC/m、KC/s。

★流量输入:显示流量输入通道数,可选择无输入,通道01~03路输入。

★温度输入:显示温度输入通道数,可选择常数,通道01~03路输入。

★压力输入:显示压力输入通道数,可选择常数,通道01~03路输入。

★瞬时精度:设定瞬时精度的显示值,共可以保留5位小数。 ★瞬热精度:设定瞬热精度的显示值,共可以保留5位小数。 ★流量显示:可选择显示与不显示。 ★热量显示:可选择显示与不显示。 ★温度常数:设置温度常数(注:计算热量时,作为入口温度常数)。 ★压力常数:设置压力常数(注:计算热量时,作为出口温度常数)。 ★瞬时量程:设置瞬时量程,设置范围是-999999~9999999。 ★瞬热量程: 设置瞬热量程, 设置范围是-999999~99999999。 操作: 在该画面中 点击参数右边方框弹出对话框,可直接选择对话框的内容或在对话框内进行修改,修改操 作具体请参见31页"六、T6输入法"一节 点击"装置参数"、"介质参数"、"报警参数"或"其它参数"时可分别进入查看或修 改里面的参数:

点击"清除累积"时会弹出"清除后将无法恢复,确认清除?"的对话框,选择"是"清 除当前流量通道的累积数据,选择"否"放弃清除当前流量通道的累积数据。 按"退出"键退出此画面,如有修改画面里的内容,此时会弹出"是否保存修改过的参

数?"的对话框, 选择"是"保存修改过的参数, 选择"否"不保存修改过的参数。 下面对"装置参数"、"介质参数"、"报警参数"、"其它参数"进行介绍:

#### 5.17.6.1、装置参数

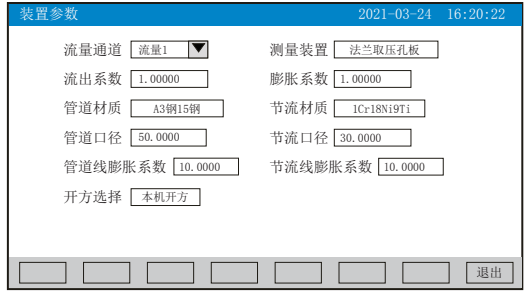

★流量通道:显示流量通道数,共1路。

★测量装置:法兰取压孔板、角接取压孔板、D和D2取压孔板、ISA1932喷嘴、长径喷嘴 、 文丘里喷嘴、铸造型文丘里管、机械加工型文丘里管、粗焊铁板文丘里管、V锥流量计、 差压式流量计、频率型涡街流量计、容积式流量计、线性流量计可选。

#### (注:当测量装置选择差压式流量计、频率型涡街流量计或容积式流量计时,画面中会出 现"流量系数"点击进去可对仪表进行分段计算,最多可分8段)

**★流出系数: 测量装置为"V锥流量计"时有效。** 

**★膨胀系数: 测量装置为"V锥流量计"时有效。** 

★管道材质、节流材质:A3钢15钢、A3FB3钢、10钢、20钢、45钢、1Cr13,2Cr13、

1Cr17、12CrlMov、10CrMo910、Cr6SiMo、X20CrMoWV121 、1Cr18Ni9Ti、普通碳钢、工业 用铜、红铜、黄铜 、灰口铸铁、自定义可选。

★管道口径:管道在20℃时的直径D20,单位:mm。

★节流口径:节流件在20℃时的直径d20,单位:mm。

★管道线膨胀系数: 管道材料的线膨胀系数AD, 单位: 10<sup>-6</sup> mm/(mm•℃)。

★节流线膨胀系数: 节流件材料的线膨胀系数Ad, 单位: 10<sup>-6</sup> mm/(mm•℃)。

★开方选择:本机开方:差压变送器没有经过开方,由仪表对差压信号进行开方;

差变开方:差压变送器对差压信号进行开方。

# ○日R系列

操作:在该画面中

点击参数右边方框弹出对话框,可直接选择对话框的内容或在对话框内进行修改,修改操 作具体请参见31页"六、T6输入法"一节

按"退出"键退出此画面,如有修改画面里的内容,此时会弹出"是否保存修改过的参 数?"的对话框,选择"是"保存修改过的参数,选择"否"不保存修改过的参数。

(注:画面中参数变为阴影提示,表示该参数不可设置。)

# 5.17.6.2、介质参数

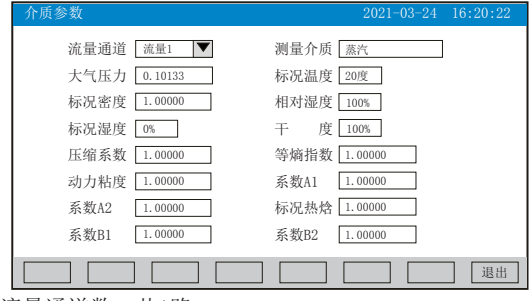

★流量通道:显示流量通道数,共1路。

★测量介质:饱和蒸汽温度补偿、饱和蒸汽压力补偿、蒸汽、0.6MPa水、1.6MPa水、空 气、氮气、氧气、氦气、氢气、氩气、一氧化碳、二氧化碳 、硫化氢、氨气、甲烷、乙 烷、丙烷、丁烷、乙烯、丙烯、丁烯、乙炔、其它气体、液体、人工煤气可选。

★大气压力:当地大气压力,单位:MPa;如果补偿压力通道测量的是绝压,大气压力输  $\lambda 0$ 。

★标况温度:介质标准状态温度=0℃或20℃。

★标况密度: 介质在标准状态下的密度, Kg/m3。

(注:当测量介质为其它气体或液体时需要设置标况密度。)

★相对湿度:湿气体的相对湿度,单位:%。

★标况湿度:湿气体在标准状态下的湿度,单位:%。

★干度:饱和蒸汽的干度,单位:%。

★压缩系数:工况下气体压缩系数,无量纲;测量介质为其它气体,需要设置该参数。

★等熵指数:介质等熵指数κ,无量纲。

★动力粘度:介质动力粘度μ,单位:μPa•s。

(注:当测量装置为法兰取压孔板、角接取压孔板、D和D2取压孔板、ISA1932喷嘴、长径 喷嘴、文丘里喷嘴、铸造型文丘里管、机械加工型文丘里管、粗焊铁板文丘里管的各种节 流装置,测量介质为其它气体或液体时,要设置等熵指数与动力粘度参数。)

★系数A1:液体温度补偿二次多项式的一次项系数;参见液体密度算式。

★系数A2:液体温度补偿二次多项式的二次项系数;参见液体密度算式。

★标况热焓:液体在标准状态下的热焓值,KJ/Kg;测量介质为液体需要设置该参数。

★系数B1:液体热焓温度补偿二次多项式的一次项系数;参见液体热焓算式。

**★**系数B2: 液体热焓温度补偿二次多项式的二次项系数; 参见液体热焓算式。

操作:在该画面中

点击参数右边方框弹出对话框,可直接选择对话框的内容或在对话框内进行修改,修改操 作具体请参见31页"六、T6输入法"一节

按"退出"键退出此画面,如有修改画面里的内容,此时会弹出"是否保存修改过的参 数?"的对话框,选择"是"保存修改过的参数,选择"否"不保存修改过的参数。

(注:画面中参数变为阴影提示,表示该参数不可设置。)

在介质参数画面中,当测量介质选择"人工煤气"时,画面中会出现"人工煤气成分"设 置项,点击进入煤气成分画面进行设置。见下图,客户可根据自已的需求对各煤气成分进 行设置。

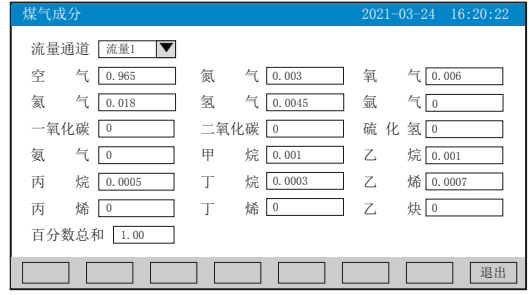

### 5.17.6.3、报警参数

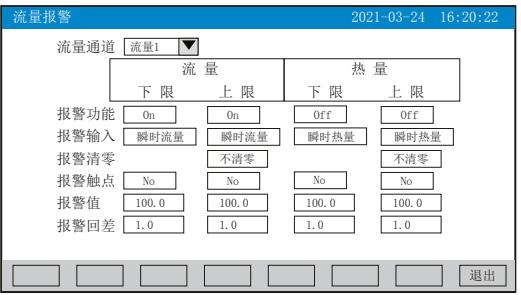

★流量通道:显示流量通道数,共1路。

★报警功能:Off:报警功能关闭,On:报警功能打开。

★报警输入:瞬时流量、流量累积或瞬时热量、热量累积可选。

★报警清零:清零、不清零可选(注:报警清零功能只针对流量累积上限报警和热量累积 上限报警有效)。

★报警触点: "No"表示报警不输出, "D001~D004"对应1号到4号继电器报警输出。

★报警值、报警回差:设置流量、热量通道的报警值、回差值,设置范围是-99.999~ 99999,输入方式同量程输入方式。

操作: 在该画面中

点击参数右边方框弹出对话框,可直接选择对话框的内容或在对话框内进行修改,修改操 作具体请参见31页"六、T6输入法"一节

按"退出"键退出此画面,如有修改画面里的内容,此时会弹出"是否保存修改过的参 数?"的对话框, 选择"是"保存修改过的参数, 选择"否"不保存修改过的参数。

# OHR系列

# 5.17.6.4、其它参数

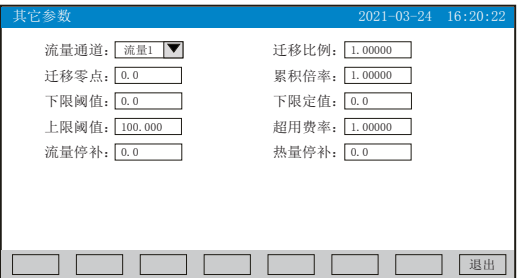

★流量通道:显示流量通道数,共1路。

★迁移比例:设置瞬时流量的放大比例。

★迁移零点:设置瞬时流量的零点迁移量。

★累积倍率:设置累积流量的倍率值。

累积流量=上次流量累积值+累积倍率×瞬时流量。

累积热量=上次热量累积值+累积倍率×瞬时热量。

★下限阈值、下限定值、上限阈值、超用费率:应用在流量超限的场合,流量超限计算方 法如下:

当瞬时流量<下限阈值,累积流量=上次累积值+下限定值;

当下限阈值≤瞬时流量≤上限阈值,累积流量=上次累积值+瞬时流量;

当瞬时流量 > 上限阈值, 累积流量 = 上次累积值 + 超用费率×(瞬时流量--上限阈值) + 上限阈值。

★流量停补:设定停电期间的瞬时流量;停电期间补足的累积流量=流量停补×停电时间 长度。

★热量停补:设定停电期间的瞬时热量;停电期间补足的累积热量=热量停补×停电时间 长度。

操作: 在该画面中

点击参数右边方框弹出对话框,可直接在对话框内进行修改,修改操作具体请参见31页 "六、T6输入法"一节

按"退出"键退出此画面。

#### 5.17.7、报表组态

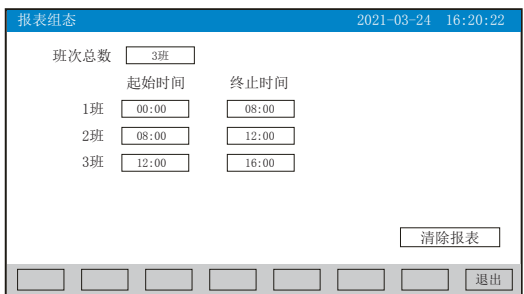

★班次总数:一天内分班数量,输入范围1~3班。

★起始时间、结束时间:设置每班的开始时间与结束时间,24小时制。

★清除报表:清除所有累积报表内容。

点击"清除报表"时会弹出"删除后将无法恢复,确认删除?"的对话框,选择"是"删 除报表数据,选择"否"放弃删除报表数据。

操作:在该画面中

点击参数右边方框弹出对话框,可直接选择对话框的内容或在对话框内进行修改,修改操 作具体请参见31页"六、T6输入法"一节

按"退出"键退出此画面,如有修改画面里的内容,此时会弹出"是否保存修改过的参 数?"的对话框,选择"是"保存修改过的参数,选择"否"不保存修改过的参数。

#### 5.17.8、功能列表

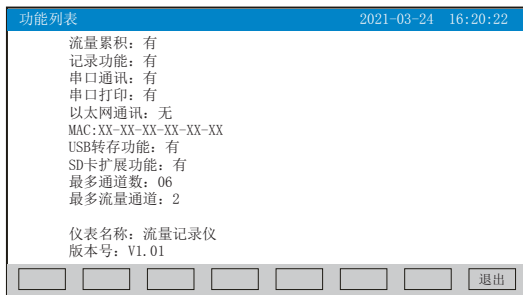

★查看仪表功能列表:此画面可以一目了然看出此仪表配备的功能,有此功能则显示 "有",无此功能则显示"无"。

操作:在该画面中

按"退出"键退出此画面。

# ○日 R系列

# 六、"T6"输入法

本仪表的参数内容输入方法采用的是T6输入法,它是类似手机键盘的输入法,通过很少的 键盘操作即可完成汉字、数字、英文、特殊符号等选择输入,操作简单、易学易用,采用 国际编码,解决汉字位号及特殊单位的输入问题。

6.1、汉字拼音输入法

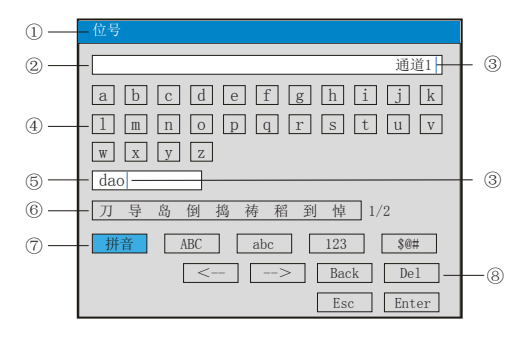

①、参数名称:显示当前被修改参数的名称

②、输入显示栏:显示被修改参数内容,点击参数内容将出现光标,光标出现时,点击" 操作键"和"软键盘"可修改光标所在位置参数内容

③、光标:点击"操作按键"移动光标选择修改位置,或者点击参数内容任意位置,光标 将移动到该位置

4)、软键盘:显示26个拼音字母,点击任意字母,该字母将输入到"输入显示栏"光标前 面的位置, 或者输入到"拼音组合显示栏"光标前面的位置

⑤、拼音组合显示栏,点击此处将出现光标,点击"操作键"和"软键盘"可修改拼音组 合,相对应的汉字将示在"文字备选栏"

⑥、文字备选栏:点击所需要的文字,该汉字将输入到"输入显示栏"光标前面位置

⑦、输入法选择栏,在此点击所需的输入法

⑧、操作按键:

点击"<--"键向左移动光标

点击"-->"键向右移动光标

点击"Back"键删除光标前面的内容

- 点击"Del"键删除光标后面的内容
- 点击"Enter"键确认执行输入的内容,并退出对话框

点击"Esc"键退出对话框

6.2、英文字母输入法

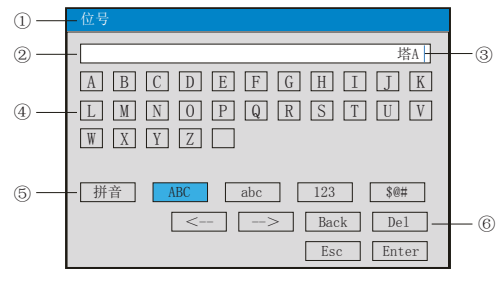

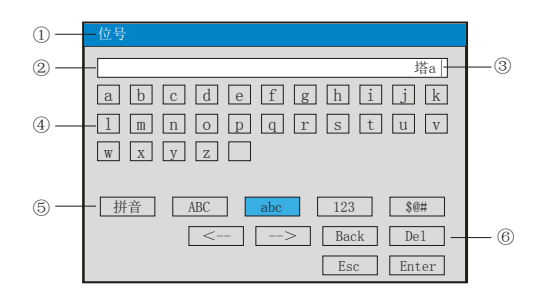

①、参数名称:显示当前被修改参数的名称

②、输入显示栏:显示被修改参数内容,点击参数内容将出现光标,光标出现时,点击" 操作键"和"软键盘"可修改光标所在位置参数内容

③、光标:点击"操作按键"移动光标,可选择修改位置,或者点击参数内容任意位置, 光标将移动到该位置

④、软键盘:显示26个字母和1个空格,点击任意字母,该字母将输入到"输入显示栏" 光标前面的位置

⑤、输入法选择栏,在此点击所需的输入法

⑥、操作按键:

按"<--"键向左移动光标

按"-->"键向右移动光标

按"Back"键删除光标前面的内容

按"Del"键删除光标后面的内容

按"Enter"键确认执行输入的内容,并退出对话框

按"Esc"键退出对话框

# OHR系列

# 6.3、数字输入法

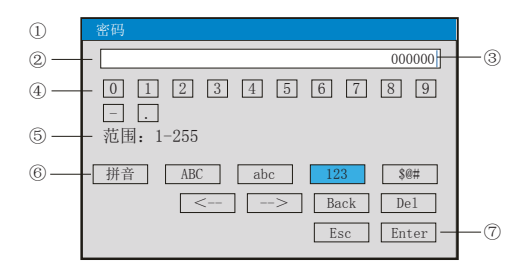

①、显示当前被修改参数的名称

②、输入显示栏:显示被修改参数内容,点击参数内容将出现光标,光标出现时,点击" 操作键"和"软键盘"可修改光标所在位置参数内容

③、光标:点击"操作按键"移动光标可选择修改位置,或者点击参数内容任意位置,光 标将移动到该位置

④、软件盘:显示0-9数字内容键盘,点击任意数字,该数字将输入到"输入显示栏"光 标前面的位置

- ⑤、范围:有些输入内容有范围限制,这时就会出现,用户只能在固定的范围内进行输入
- ⑥、输入法选择栏,在此点击所需的输入法
- ⑦、操作按键:
- 点击"<--"键向左移动光标
- 点击"-->"键向右移动光标
- 点击"Back"键删除光标前面的内容
- 点击"Del"键删除光标后面的内容
- 点击"Enter"键确认执行输入的内容,并退出对话框
- 点击"Esc"键退出对话框
- 6.4、字符输入法

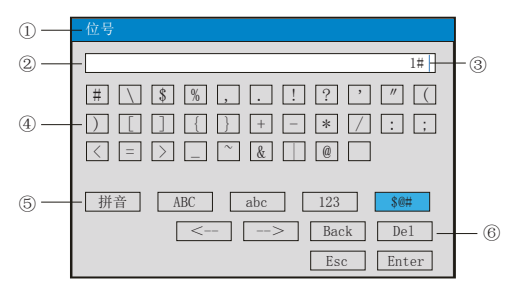

①、参数名称:显示当前被修改参数的名称

②、输入显示栏:显示被修改参数内容,点击参数内容将出现光标,光标出现时,点击" 操作键"和"软键盘"可修改光标所在位置参数内容

③、光标:点击"操作按键"移动光标可选择修改位置,或者点击参数内容任意位置,光 标将移动到该位置

④、软键盘:显示30个字符和1个空格,点击任意数字,该数字将输入到"输入显示栏" 光标前面的位置

- ⑤、输入法选择栏,在此点击所需的输入法
- ⑥、操作按键(同上)

### 6.5、常见单位输入法

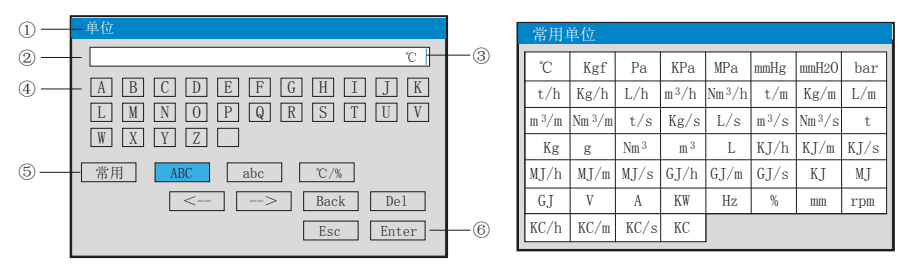

①、显示当前被修改参数的名称

②、输入显示栏:显示被修改参数内容,点击修改内容将出现光标,光标出现时,点击" 操作键"和"软键盘"可修改光标所在位置参数内容

③、光标:点击"操作按键"移动光标可选择修改位置,或者点击参数内容任意位置,光 标将移动到该位置

④、软键盘:显示26个大写字母或26个小写字母或16个特殊单位和1个空格,点击任意单

位,该单位将输入到"输入显示栏"光标前面位置

⑤、输入法选择栏,在此点击所需的输入法,点击"常用"操作键弹出对话框,可在对话 框中直接选择常用单位

#### ⑥、操作按键:

按"<--"键向左移动光标

- 按"-->"键向右移动光标
- 按"Back"键删除光标前面的内容
- 按"Del"键删除光标后面的内容
- 按"Enter"键确认执行输入的内容,并退出对话框
- 按"Esc"键退出对话框

### 6.6、特殊单位输入法

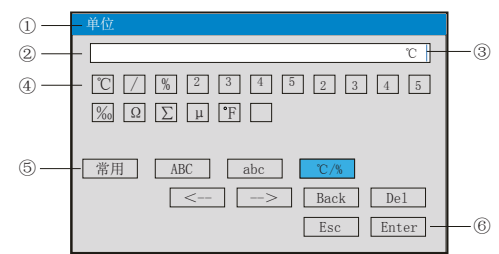

①、参数名称:显示当前被修改参数的名称

②、输入显示栏:显示被修改参数内容,点击修改内容将出现光标,光标出现时,点击" 操作键"和"软键盘"可修改光标所在位置参数内容

③、光标:点击"操作按键"移动光标可选择修改位置,或者点击参数内容任意位置,光 标将移动到该位置

④、软键盘:显示16个特殊单位和1个空格,点击任意单位,该单位将输入到"输入显示 栏"光标前面位置

⑤、输入法选择栏,在此点击所需的输入法

⑥、操作按键(同上)

# ○日に系列

# 七、运算公式 //

### 1 质量流量表达式

### 1.1 标准节流装置的质量流量表达式

 …………………………(1) 2 3600 4 1 2 4 ××∆ − <sup>=</sup> <sup>ρ</sup> <sup>π</sup> ε β *Pd C q m*

式(1)中: <sup>q</sup>m ————质量流量,Kg/h; C ————流出系数,无量纲; ι<br>β————管径比,无量纲。 ε ————被测介质可膨胀系数,无量纲; d ————孔板开孔直径,m; △P ————差压,Pa; ρ ————工作状态下介质密度, Kg/m<sup>3</sup>; 式(1)中,β按下式计算:  $q_{m}$ 

 …………………………(2) *D d* β =

式(2)中, D ————管道内径, m。

 …………………………(3) *D dD* <sup>22</sup> <sup>−</sup> <sup>β</sup> <sup>=</sup>

式(3)适用于V锥流量计的质量流量运算,

式(3)中: D ——工况下测量管的内径, m; d ——工况下尖锥体最大横截面处, 圆的直径, m;

其中, d和D按下式计算:

…………………………(4) [ )20(1 ] 20 *dd t* −+= *d* <sup>λ</sup>

…………………………(5) [ )20(1 ] 20 *DD* <sup>λ</sup> *D t* −+=

d 20 <sup>*\_\_\_\_\_\_*20℃时,孔板开孔直径,m;</sup> ————20℃时,管道内径,m; <sup>1</sup> d -----孔板材料线膨胀系数,10 °/℃; <sup>λ</sup> *D* ————管道材料线膨胀系数,10<sup>-6</sup> /℃; t ————工作温度,℃。  $^D$  20 *d* d -----孔板材料线膨胀系数,10<sup>-6</sup>

式(1)中,ε和C的计算按照GB/T2624-2006《用安装在圆形截面管道中的差压装置测量 满管流体流量》进行。

式(1)适合以下测量装置的质量流量运算:即法兰取压孔板、角接取压孔板、D和D/2取 压孔板、ISA1932喷嘴、长径喷嘴、文丘里喷嘴、铸造型文丘里管、机械加工型文丘里 管、粗焊铁板文丘里管、V锥流量计。

### 1.2节流装置的简化质量流量表达式

*PKq* ×∆= <sup>ρ</sup> *<sup>m</sup> <sup>q</sup> <sup>m</sup>* …………………………(6) 式(6)中: ————质量流量,Kg/h; △P ————差压,KPa; ρ ————工作状态下介质密度, Kg/m<sup>3</sup> ; K ————仪表系数。 3

式(6)是将式(1)中的所有系数当成常数后的简化算式,适合测量装置为其它差压式流量 计。由于仪表系数K不一定是一个不变常数,所以可以将K最多分成8段进行分段计算,从 而提高测量精度。

#### 1.3 涡街(或涡轮)等频率式流量计的质量流量表达式

*f K <sup>q</sup> <sup>m</sup>* <sup>ρ</sup> ××= 6.3 …………………………(7)

式(7)中: *Im* ————质量流量, Kg/h; K ————涡街(涡轮)流量计的流量系数,脉冲/L;

ρ ————工作状态下介质密度, Kg/m<sup>3</sup>;

p<br>f ----------涡街(涡轮)流量计发出的信号频率, Hz。

由于流量系数K不一定是一个不变常数,所以可以将K最多分成8段进行分段计算,从而提 高测量精度。

式(7)是适合测量装置为频率型涡街流量计以及容积式流量计

#### 1.4 线性体积流量计的质量流量表达式

*q m* <sup>ρ</sup> ×= *q* …………………………(8)

*q m q* 式(8)中: *9 m* ————质量流量,Kg/h;  $q$  ————线性流量计测量的体积流量,  $m^3/h$ ; ρ ————工作状态下介质密度, Kg/m<sup>3</sup>。

式(8)是适合测量装置为线性流量计

### 2 体积流量表达式

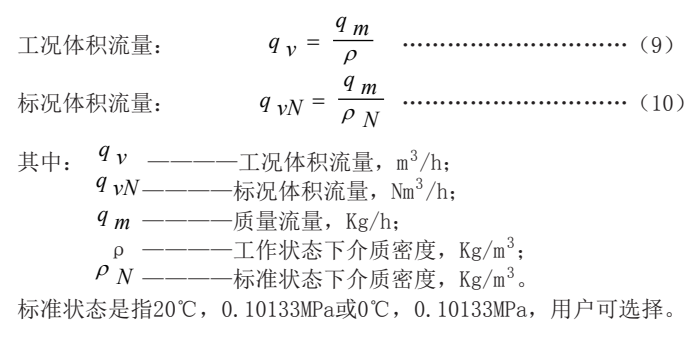

○日に系列

# 3 密度补偿计算公式

3.1气体密度补偿公式

干气体密度补偿公式:

 …………………………(11) *ZTP N <sup>N</sup>* ×× *ZTP NN* ×× ρρ ×=

湿气体干部分密度补偿公式:

 ……………………(12) 其中: ρ ————工作状态下介质密度,Kg/m ; ————标准状态下介质密度,Kg/m ; P ————工作状态下的绝对压力,MPa; T ————工作状态下的绝对温度,T; ————标准状态下的绝对压力,0.10133MPa; ————标准状态下的绝对温度,273.15K或293.15K; *Z* ————工作状态下的压缩系数,无量纲; ————标准状态下的压缩系数,无量纲; φ ————工作状态下的相对湿度,%; ————工作状态下的水蒸汽饱和压力,MPa; ( ) *ZTP ZTPP N NNs <sup>N</sup>* ×× ×××− ×= max <sup>φ</sup> ρρ *N* <sup>ρ</sup> *NP NT N Z s*max *P* 3 3

压缩系数Z按雷-孔(Redlich-Kwong)方程求解:

$$
Z^{3} - Z^{2} - (B^{2} + B - A)Z - AB = 0
$$
................. (13)  
\n
$$
A = \frac{0.4274802 \quad P_{r}}{T_{r}^{2.5}} , B = \frac{0.0866404 \quad P_{r}}{T_{r}}
$$
\n
$$
P_{r} = \frac{P}{P_{c}} , T_{r} = \frac{T}{T_{c}}
$$
\n
$$
\nexists \Phi : P_{c} \longrightarrow -\frac{1}{2} (\nexists \Phi \mathbb{R} \mathbb{R}) , \text{ MPa};
$$
\n
$$
T_{c} \longrightarrow -\frac{1}{2} (\nexists \Phi \mathbb{R} \mathbb{R}) , \text{ MPa};
$$
\n
$$
K_{c} \longrightarrow -\frac{1}{2} (\nexists \Phi \mathbb{R} \mathbb{R}) , \text{ MPa};
$$

#### 3.2水和蒸汽密度计算

蒸汽的密度根据测得的压力、温度,依据IAPWS-IF97公式进行实时计算; 饱和蒸汽的干度补偿公式:

………………………(14) ( ) *g f xvv* 1 −+= *vx*

式(14)中:

其中: ————气体临界压力,MPa;

*v* ————湿饱和蒸汽比容,m<sup>3</sup>/Kg;  ${^\nu\,g}$  ————饱和蒸汽比容,m3/Kg;  $v_f$  ————水的比容,m3/Kg; ————干度,%; *g v*  $\frac{v}{f}$ *x* 3 3

水的密度根据测得的温度和输入的大气压力,依据IAPWS-IF97公式进行实时计算。

#### 3.3液体密度算式

液体(如汽柴油、液氨等)的密度算式采用二次多项式算法:

$$
\rho = \rho_N \times (1 + A_1 \times (t - t_N) \times 10^{-2} + A_2 \times (t - t_N)^2 \times 10^{-6}) \dots \dots \dots \dots \dots \tag{15}
$$

式(15)中:  
\n
$$
\rho
$$
 — ———工作状を下波体密度, Kg/m³;  
\n $\rho$  N ————  
\n $\kappa$ labelkをءの被体密度, Kg/m³;  
\n $t_N$  ————  
\n $\kappa$ 在状を組度, °C;  
\n $t$  ————工作状を組度, °C;  
\n $A_1$  ————  
\n $\mu$ 大変承数, 元量物;  
\n $A_2$  ————  
\n $\mu$ 大変或式  
\n $\mu$ 不

#### 4 热量表达式

蒸汽的热量表达式:

………………………(16) *m* ×= *hqQ*

式(16)中:

 ————瞬时热量,KJ/h; *Q*  $q$  m ————质量流量,Kg/h; ————热焓,KJ/Kg; *q m h*

其中蒸汽的热焓h依据IAPWS-IF97公式进行实时计算。

#### 5 热水热量表达式

热水的热量表达式:

…………………(17) ( 入温 *hhqQ* 出温) *m* −×=

式(17)中:

 ————瞬时热量,KJ/h; *Q* ————质量流量,Kg/h; *q m* ————热水入水管道处热焓值,KJ/Kg; *h*入温 ————热水出水管道处热焓值,KJ/Kg; *h*出温

其中热水的热焓h依据IAPWS-IF97公式进行实时计算。

### 6 液体热焓算式

液体(如汽柴油、液氨等)的热焓算式采用二次多项式算法:

 …………(18) ( ( ) ( ) ) 2 6 式(18)中: 2  $h = h_N \times (1 + B_1 \times (t - t_N) \times 10^{-2} + B_2 \times (t - t_N)^2 \times 10^{-4}$ 

 ————工作状态下液体热焓,Kg/m ; *h* ————标准状态下液体热焓,Kg/m ; *Nh*  $t_N$  ————标准状态温度, ℃; ————工作状态温度,℃ ; ————二次多项式一次项系数,无量纲; ————二次多项式二次项系数,无量纲。 2 *B Nt t*  $B_1$  —

# ○日下系列

# 八、通讯

 本仪表具有与上位机通讯功能,上位机可完成对下位机的参数设定、数据采集、监视 等功能。 配合工控软件,在中文WINDOWS下,可完成动态画面显示、仪表数据设定、图表 生成、存盘记录、报表打印等功能。也可通过本公司上位机管理软件实时采集数据和曲 线,并记录历史数据和曲线,历史数据和曲线还可以导出到Excel进行数据处理。 本仪表为用户提供三种与上位机通讯的标准接口RS485和EtherNet。

★RS485方式允许一台上位机同时挂多台记录仪,此种通讯方式适用于终端机的用户与本 记录仪构成网络,实时接收记录仪数据和与各类控制系统相连。

★EtherNet通讯允许多台仪表与上位机联网,以10M的通讯速率进行数据交换,适用于终 端机与仪表的大量数据通讯。通讯距离超过300米时,可以采用光纤网络实现。只要在记 录仪系统组态中,选择好IP地址,并在计算机管理软件中作相应的设置,就可以进行以太 网通讯。

# 具体参数请参见表一、二

表一:0x04读取命令对应的输入寄存器地址表。

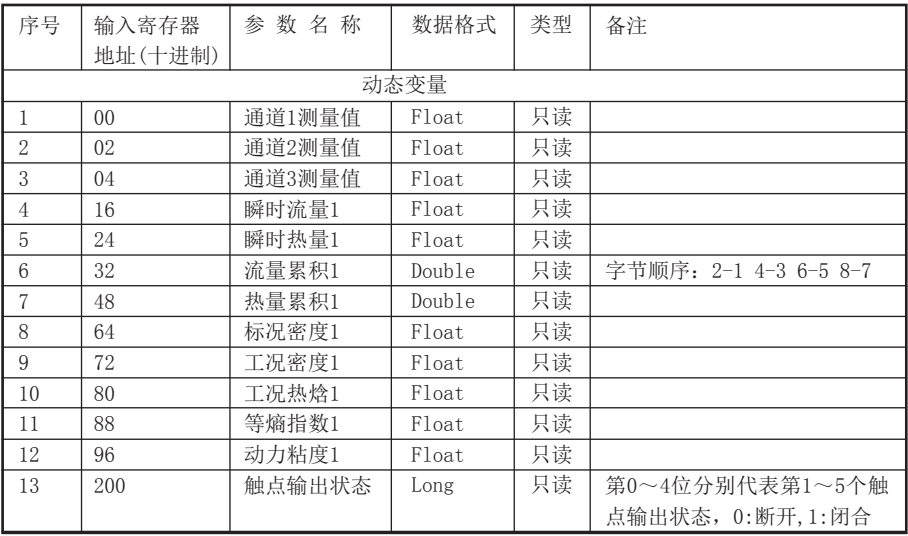

表二:0x03读取命令和0x10写入命令对应的保持寄存器地址表。

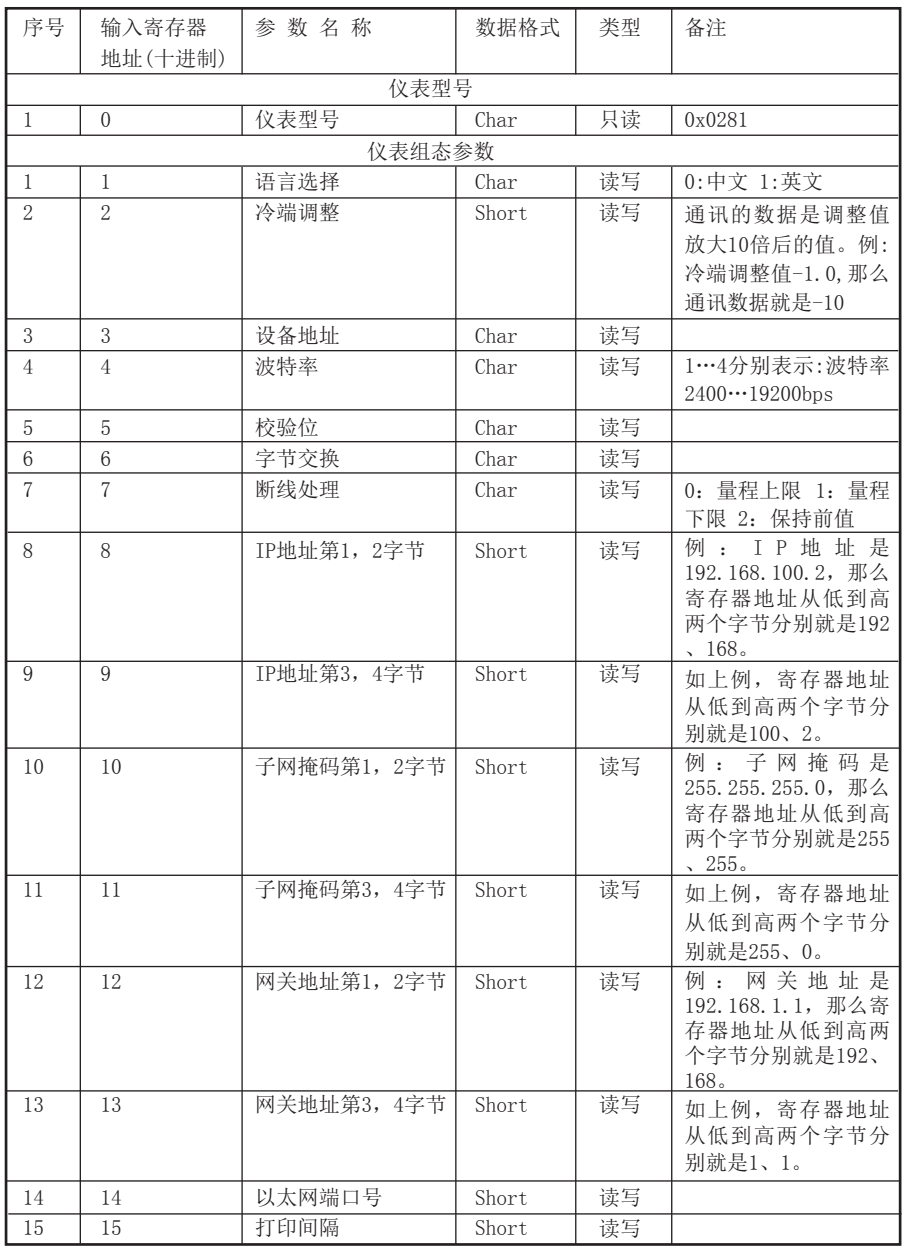

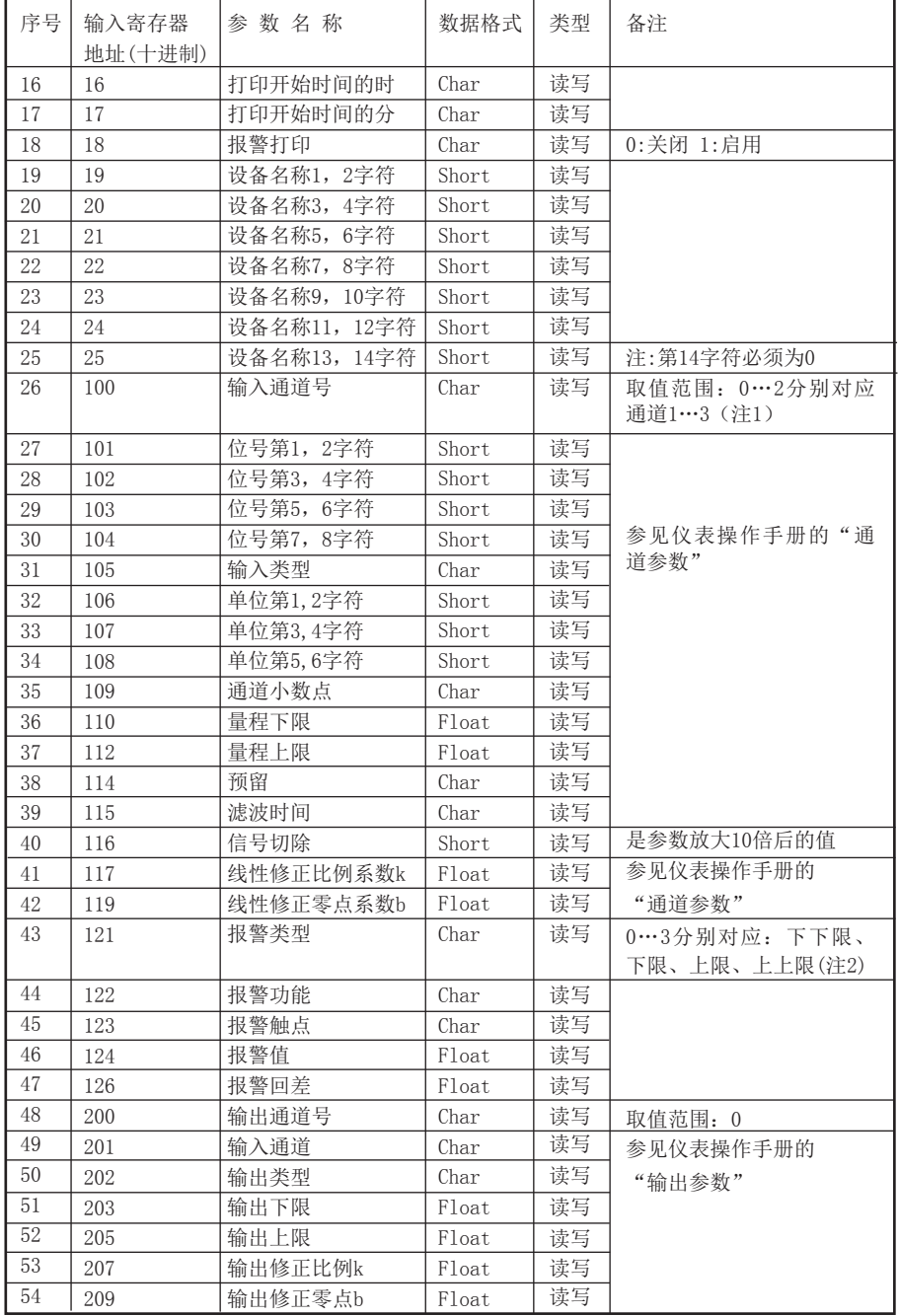

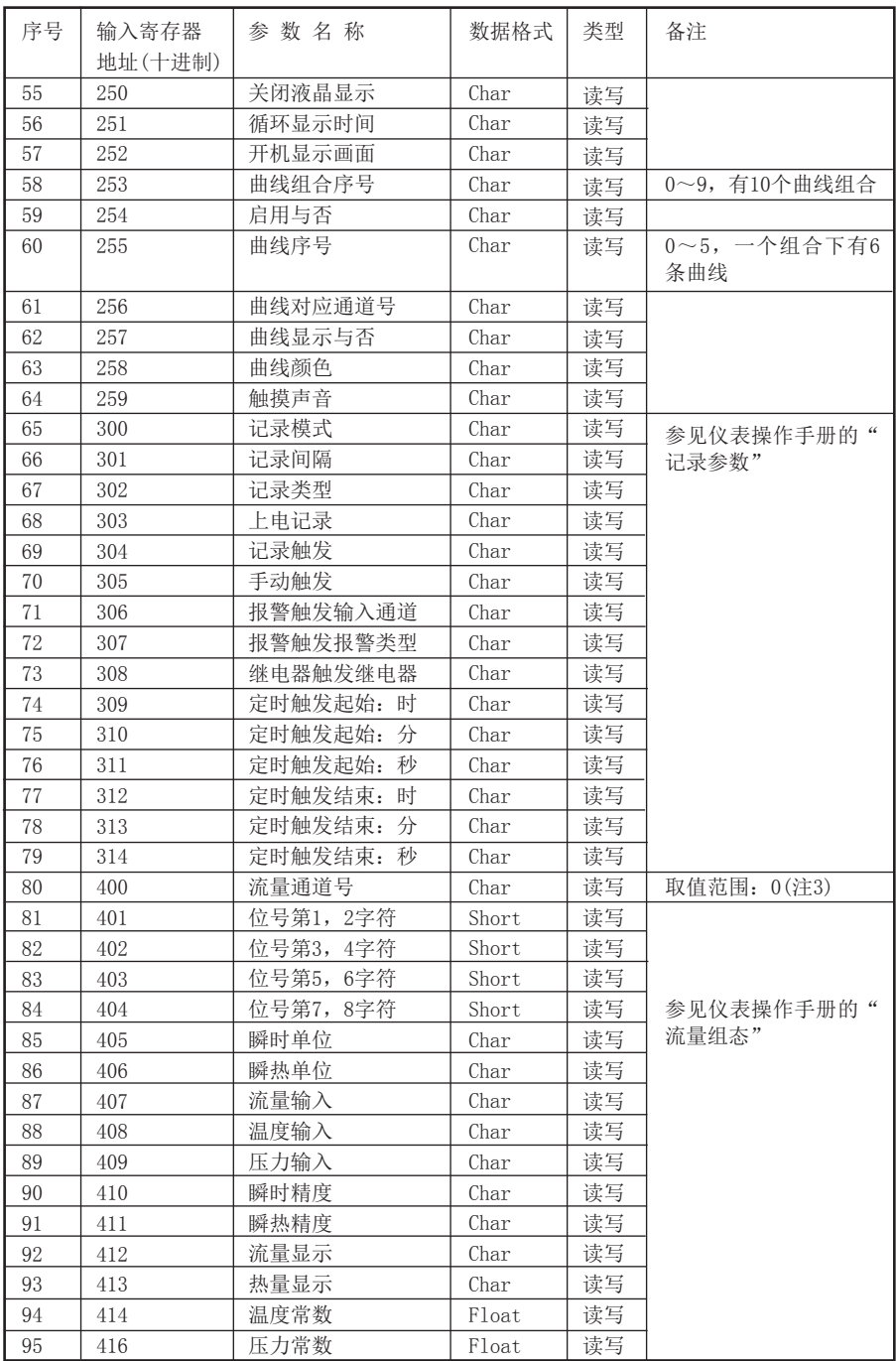

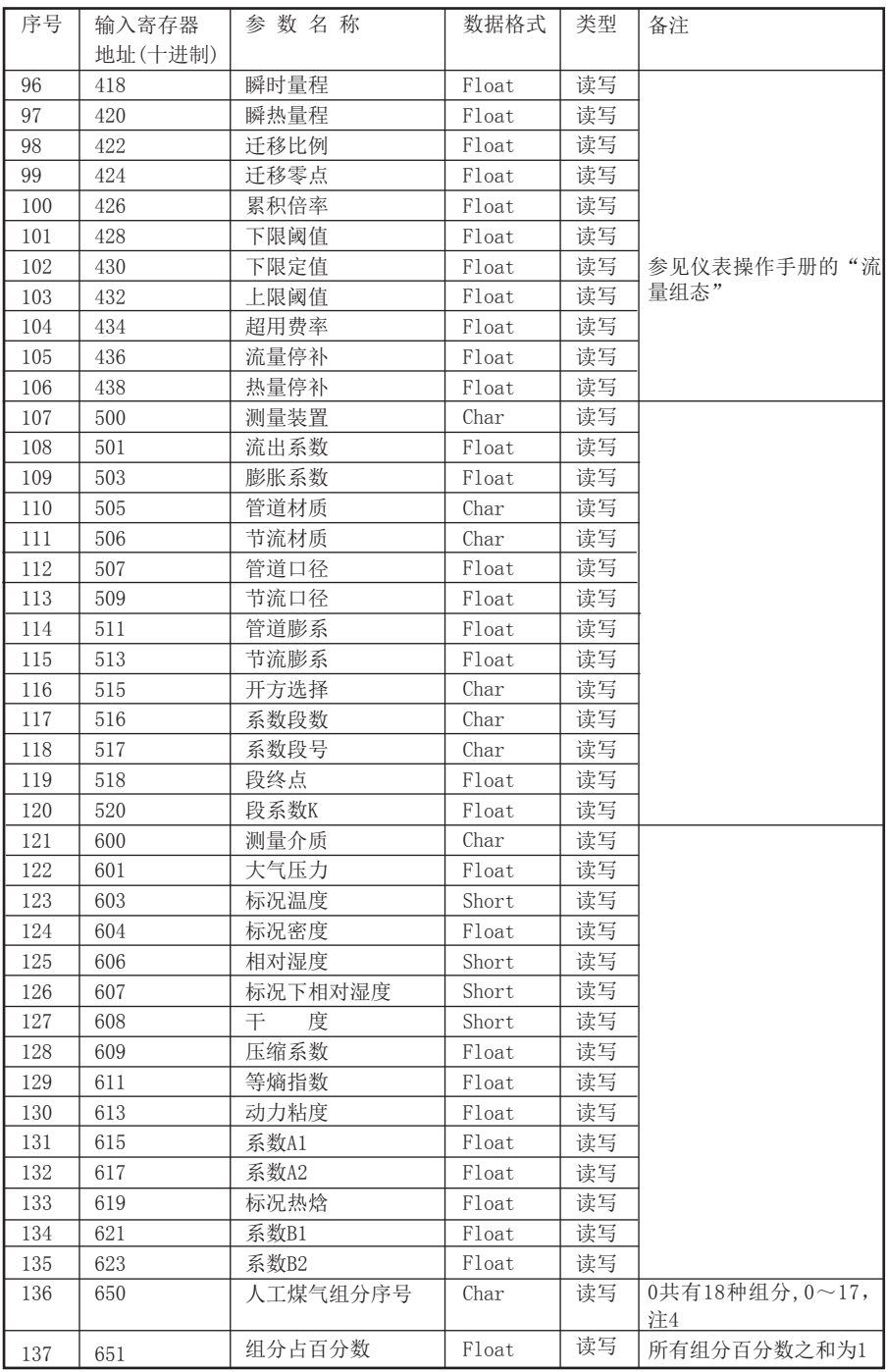

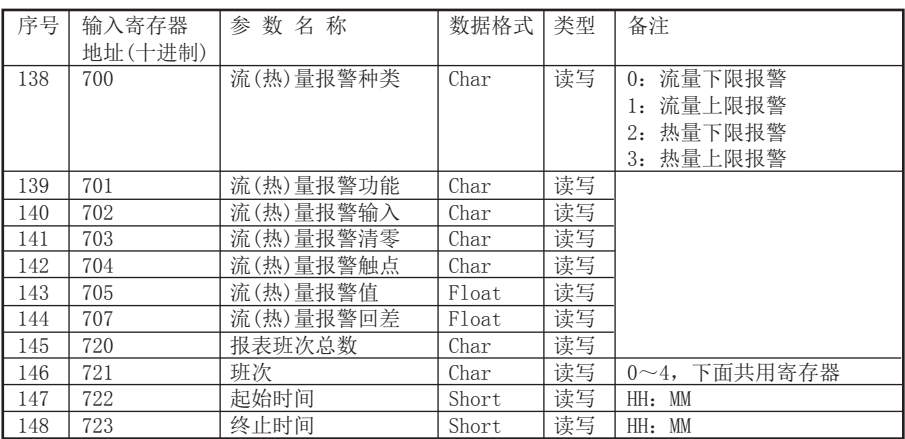

注1:触摸彩色流量无纸记录仪最多支持3个输入通道,所有输入通道的参数共用同一个寄存器地 址,通过输入通道号(寄存器地址100)来确定是哪一个通道的参数。所以要读写某通道参数 时,必须先写入输入通道号。

注2:每个输入通道有四组报警类型,即下下限报警、下限报警、上限报警、上上限报警,这四 组报警类型共用同一个寄存器地址,通过报警类型(寄存器地址121)来确定是哪一组报警类型 的参数。所以要读写某输入通道的报警参数,必须先写入报警类型。

注3:触摸彩色流量无纸记录仪最多支持1个流量通道,所有流量通道的参数(包括流量组态参 数、装置参数、介质参数、人工煤气组分、流量报警参数等)共用同一个寄存器地址,通过流量 通道号(寄存器地址400)来确定是哪一个通道的参数。所以要读写某通道参数时,必须先写入 流量通道号。

注4:人工煤气共有18种组分,分别是:空气、氮气、氧气、氦气、氢气、氩气、一氧化碳、二 氧化碳、硫 化 氢、氨气、甲烷、乙烷、丙烷、丁烷、乙烯、丙烯、丁烯、乙炔; 十八种组分的 百分数之和为1。

# 九、仪表配件

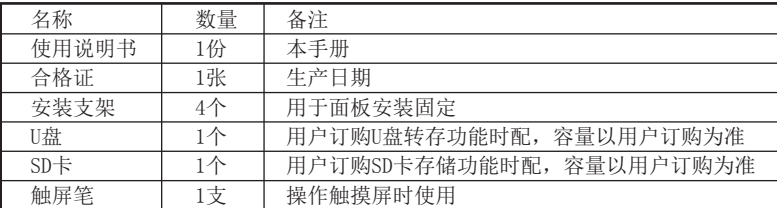

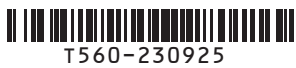

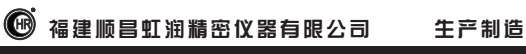

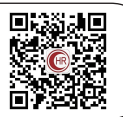

**Fujian Shunchang Hongrun Precision Instruments Co., LtD.**

地址:福建省顺昌城南东路45号 (353200) 电话:0599-7856031 传真:0599-7857727 网址:www.nhrgs.com